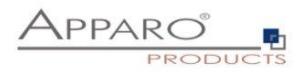

# Installation Guide

# Apparo Fast Edit

Single Instance

Qlik Sense

Version 3.3.0.0

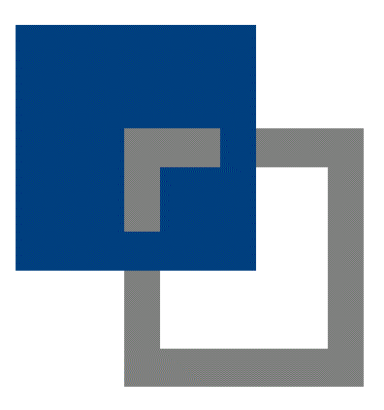

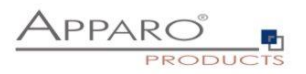

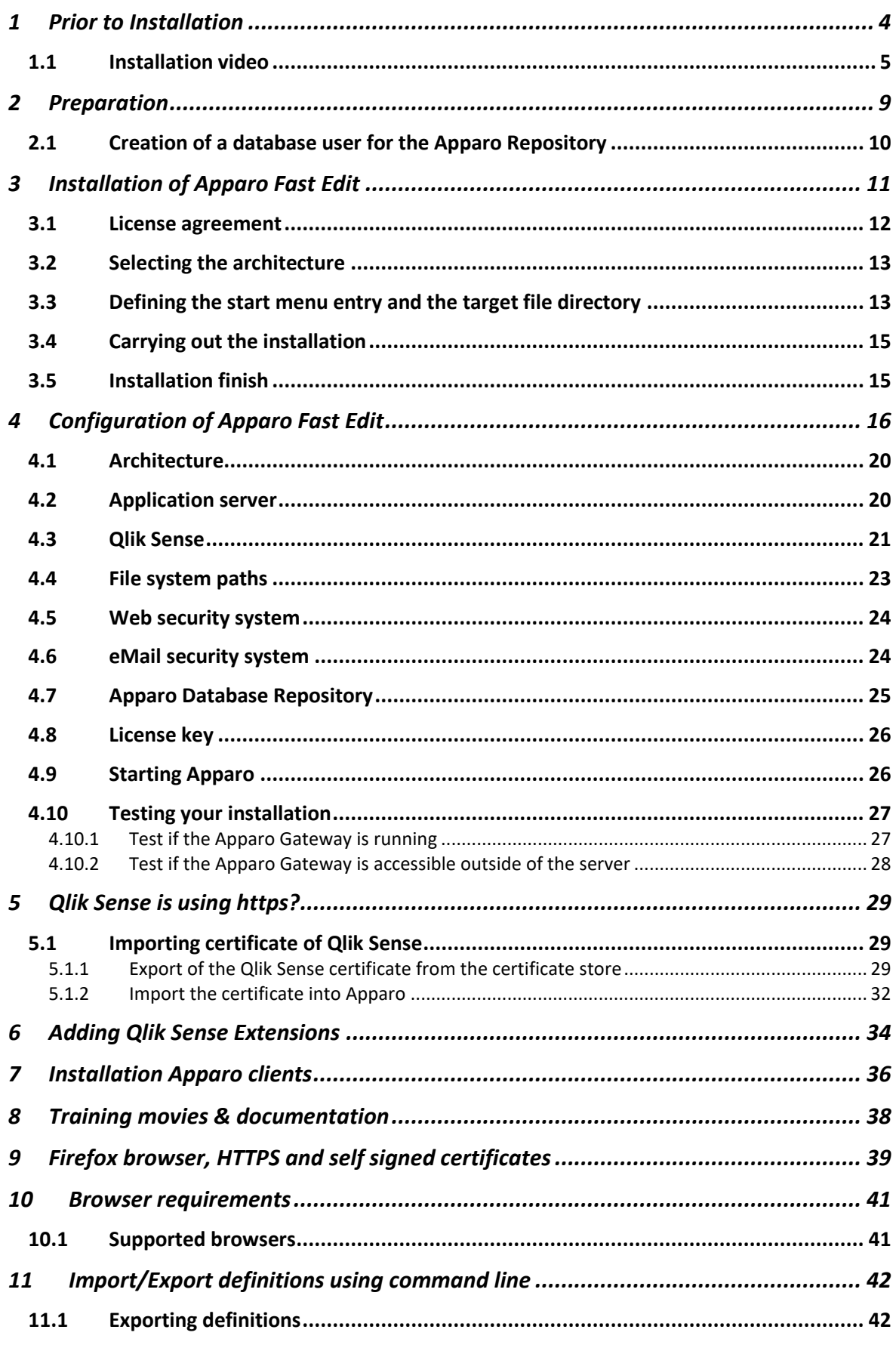

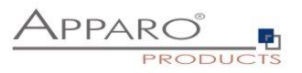

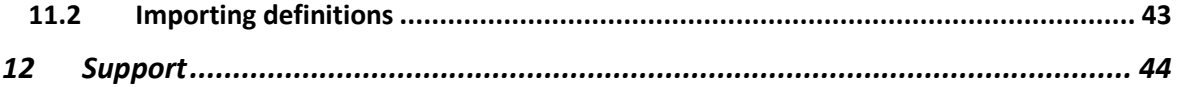

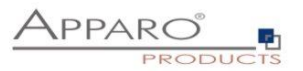

## <span id="page-3-0"></span>**1 Prior to Installation**

Installing Apparo Fast Edit can be done in 1/2 hour if you prepare your environment.

Please be aware of the following points before starting installation:

#### **Hardware requirements**

- File system about 1 GB file storage
- Main Memory about 4 GB main memory

#### **Supported operating systems**

• Windows Server 2008 – current

#### **Supported Qlik Sense versions and products**

• Qlik Sense 2020 January and higher

#### **Supported security systems**

• All security systems that are currently in use for Qlik Sense Apparo is using the security system of Qlik Sense only

#### **Supported virtual environments**

- VMware ESX, ESXi
- Amazon AWS
- Microsoft Azure

Apparo Fast Edit must be installed using a **local Windows administrator** account.

**Qlik Sense Enterprise must be already installed and running.**

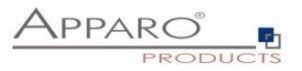

## <span id="page-4-0"></span>**1.1 Installation video**

You can find an installation movie on YouTube using:

**[http://inst-qliksense.apparo.solutions](http://inst-qliksense.apparo.solutions/)**

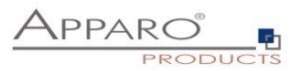

Following steps are necessary in this order:

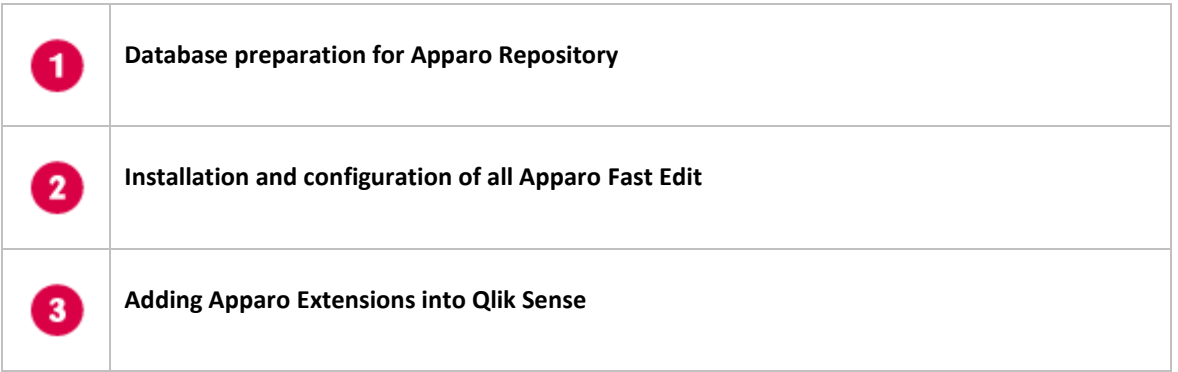

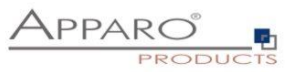

Apparo Fast Edit can be installed **parallel to the Qlik Sense installation on the same host.**

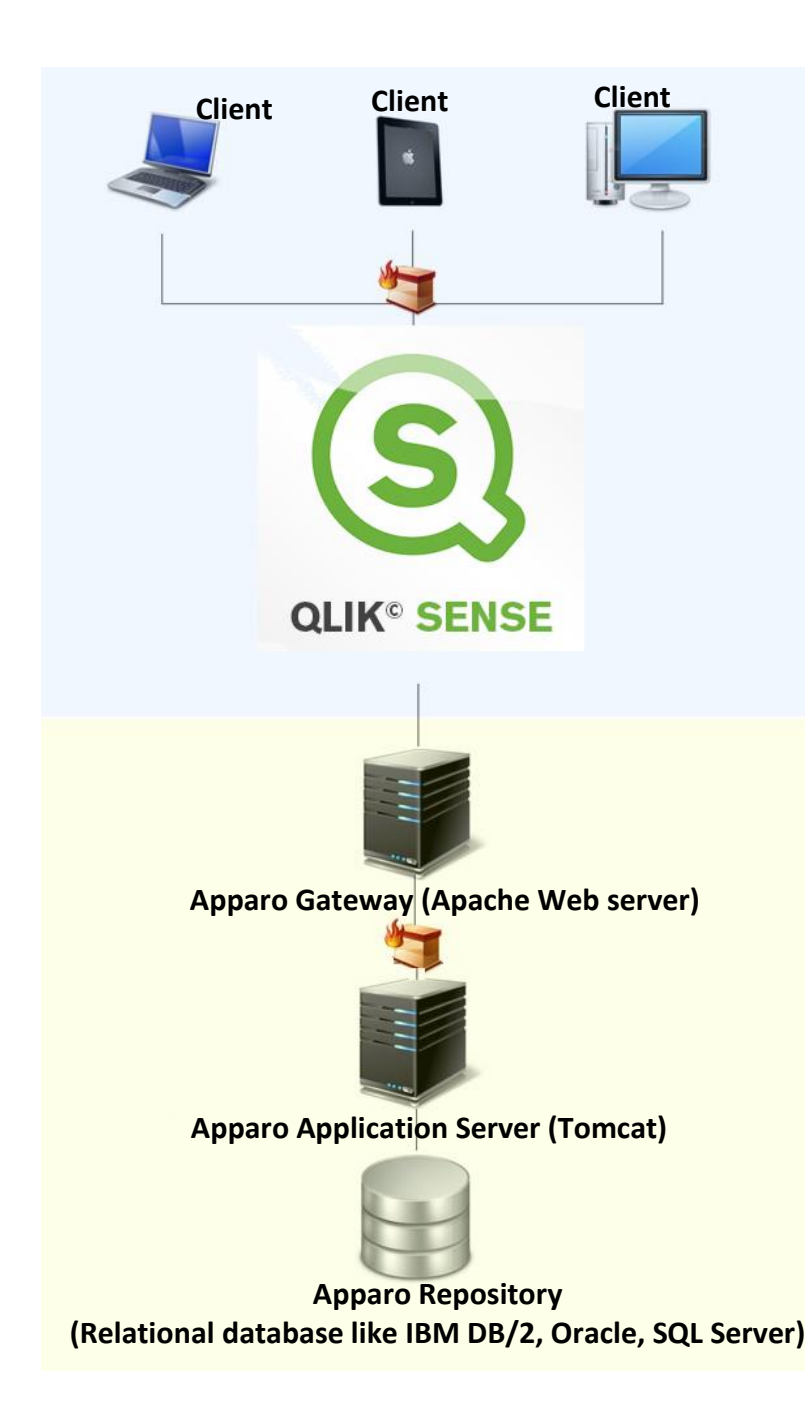

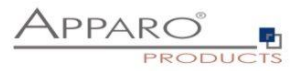

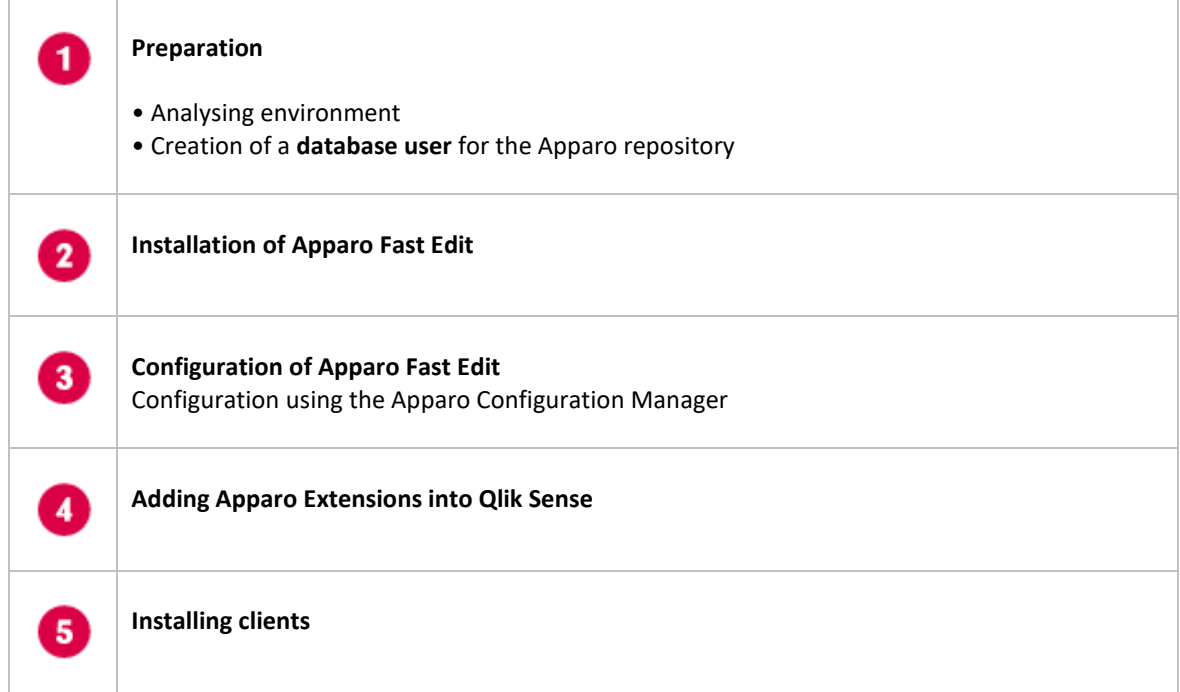

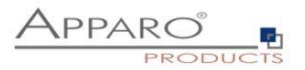

## <span id="page-8-0"></span>**2 Preparation**

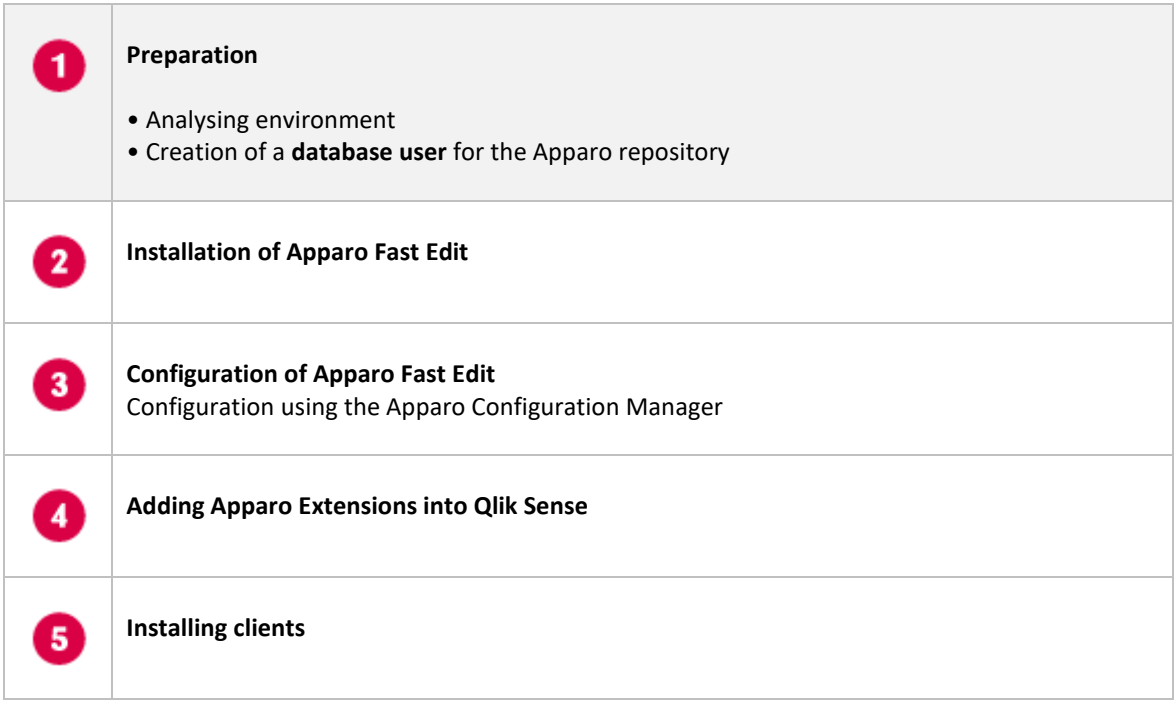

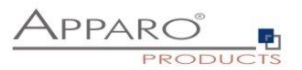

#### <span id="page-9-0"></span>**2.1 Creation of a database user for the Apparo Repository**

Apparo Fast Edit requires a database repository. In this repository all of your definitions are stored.

Following databases are supported:

- **Oracle**
- **IBM DB2**
- **MS SQL Server**
- **MS Azure SQL Database**
- **Internal database (for presentation and development only)**

**This database user must be defined before starting the Apparo Fast Edit setup.**

**You can find a detail description in the document "Installation – creating database user".**

#### **Essential grants:**

- The database user must be able to create database tables
- A Login with this user must be possible

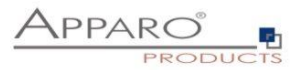

## <span id="page-10-0"></span>**3 Installation of Apparo Fast Edit**

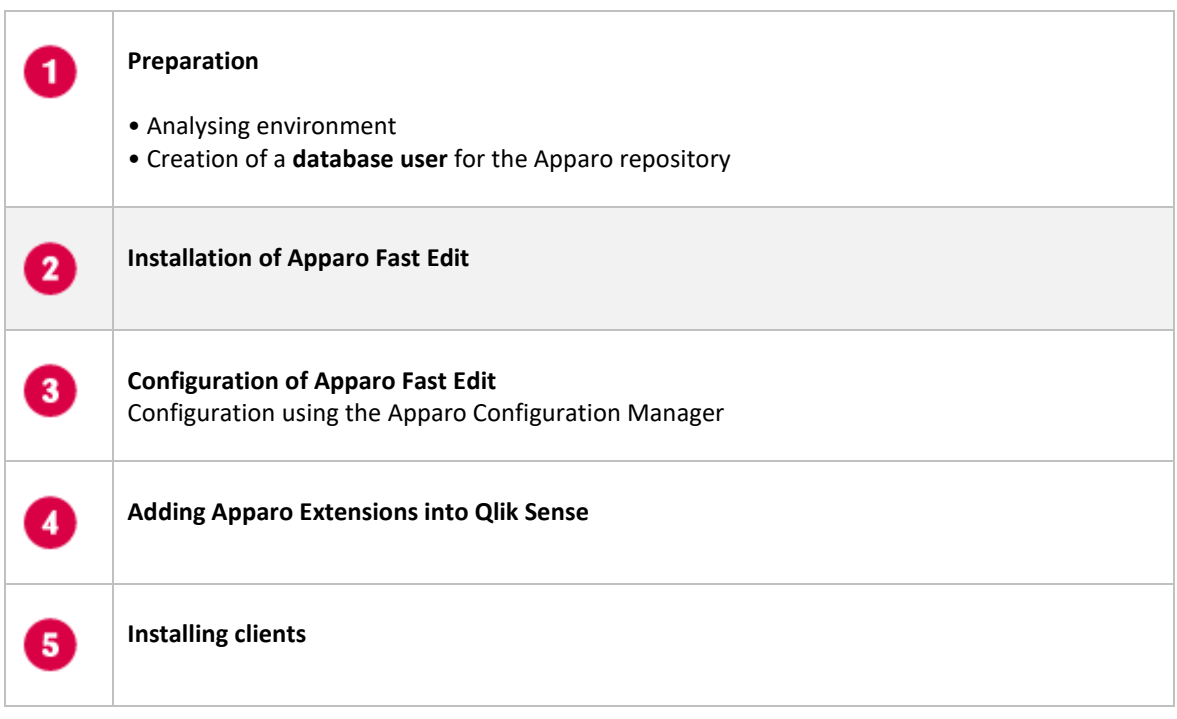

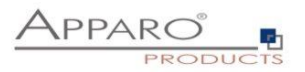

Start the Installation by execute the file

**FastEdit3.3.0.0.yyy\_windows\_tomcat\_qliksense.exe**

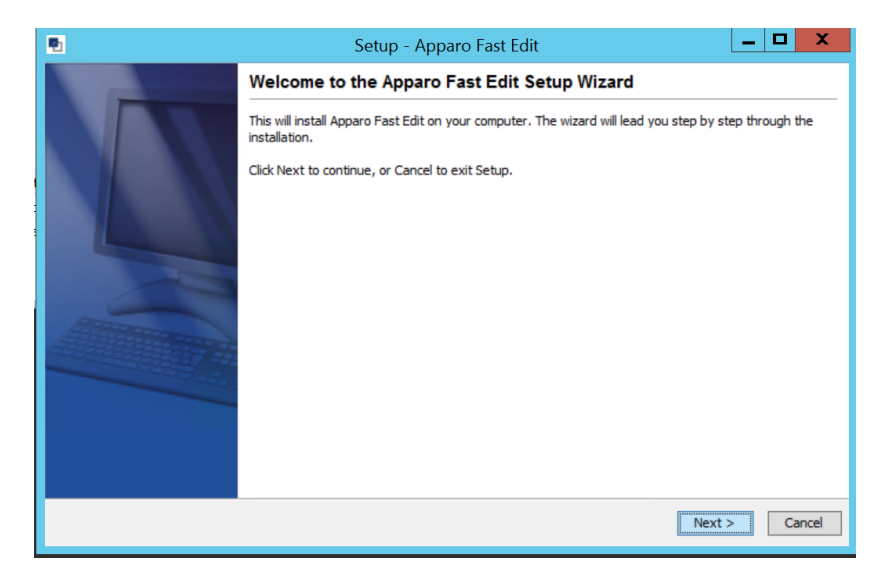

Confirm the beginning of the installation by clicking "Next".

## <span id="page-11-0"></span>**3.1 License agreement**

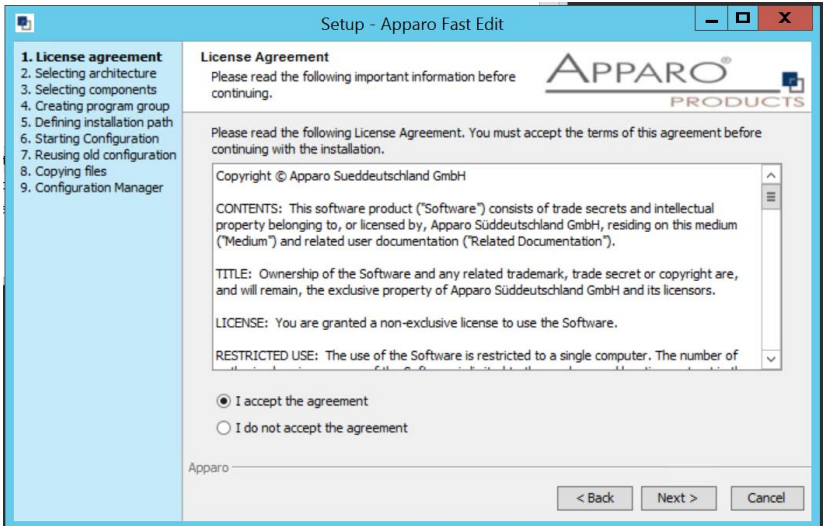

Read and confirm the license agreement by clicking "Next".

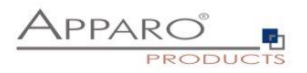

## <span id="page-12-0"></span>**3.2 Selecting the architecture**

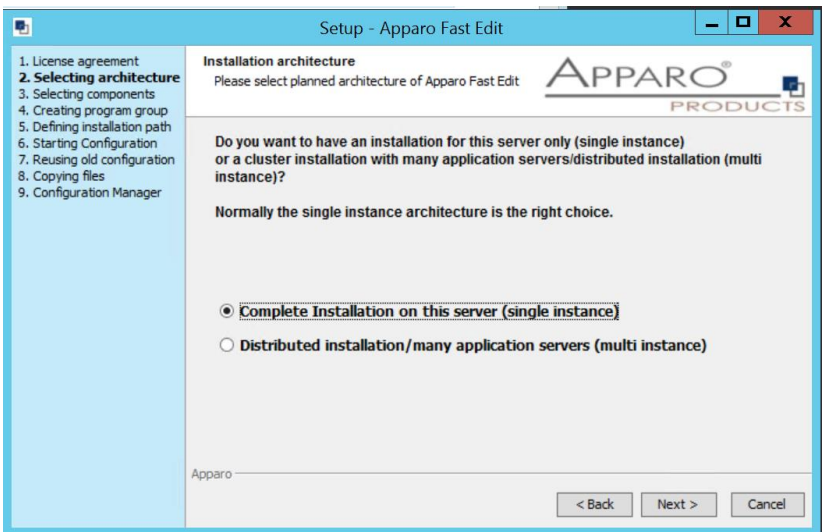

Select "Complete Installation on this server" and click "Next>".

## <span id="page-12-1"></span>**3.3 Defining the start menu entry and the target file directory**

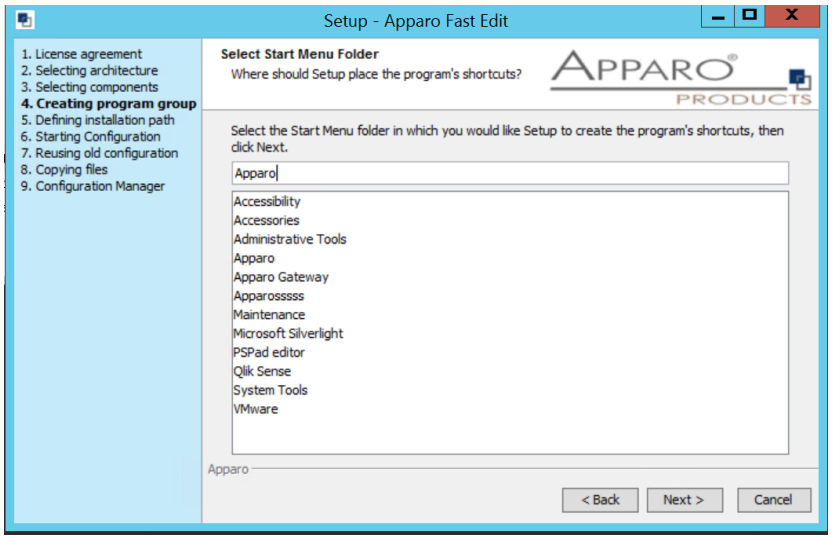

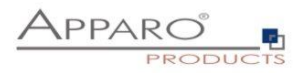

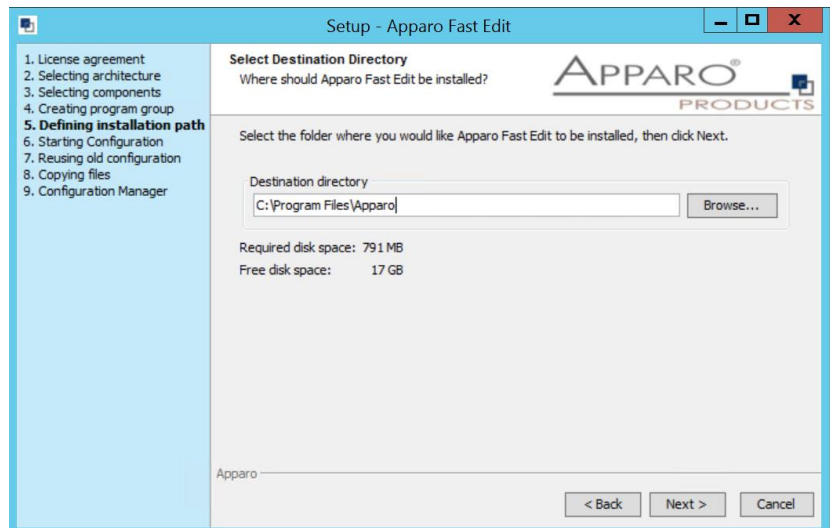

Please define the installation path and choose "**Next >**".

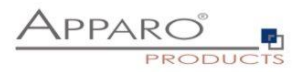

#### <span id="page-14-0"></span>**3.4 Carrying out the installation**

Finally the installation of Apparo Fast Edit with the selected architecture will start. After that this installation must be configured with the **Apparo Configuration Manager**.

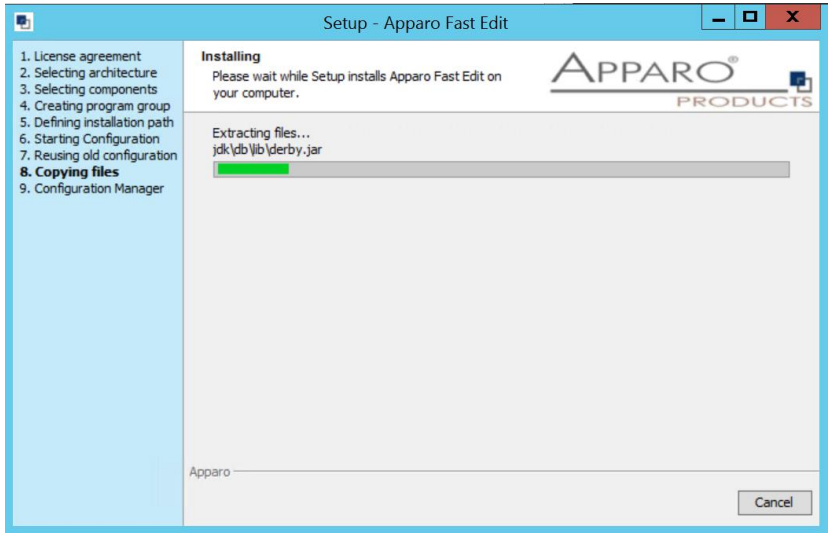

#### <span id="page-14-1"></span>**3.5 Installation finish**

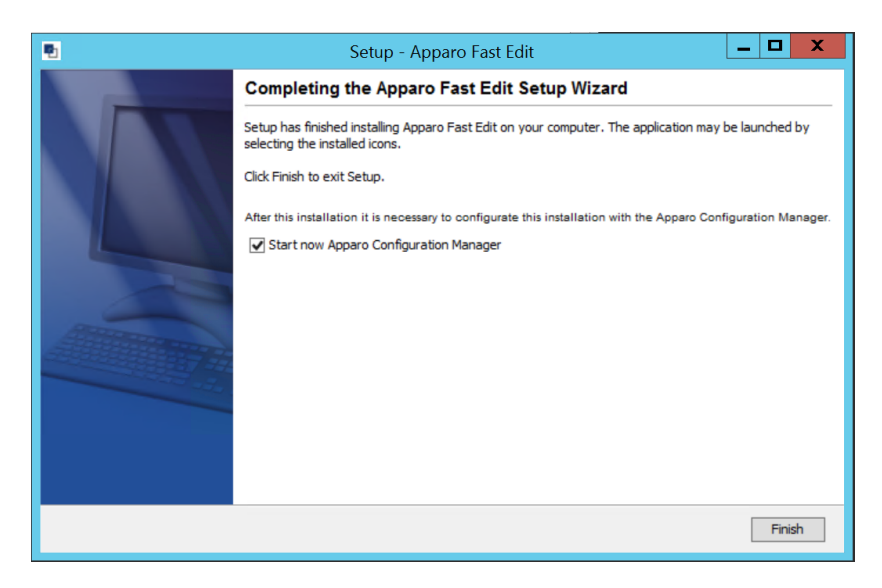

Now it's time to **configure** the installation with the **Apparo Configuration Manager.** 

Click "Finish" for completing the installation and to start the configuration.

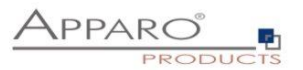

## <span id="page-15-0"></span>**4 Configuration of Apparo Fast Edit**

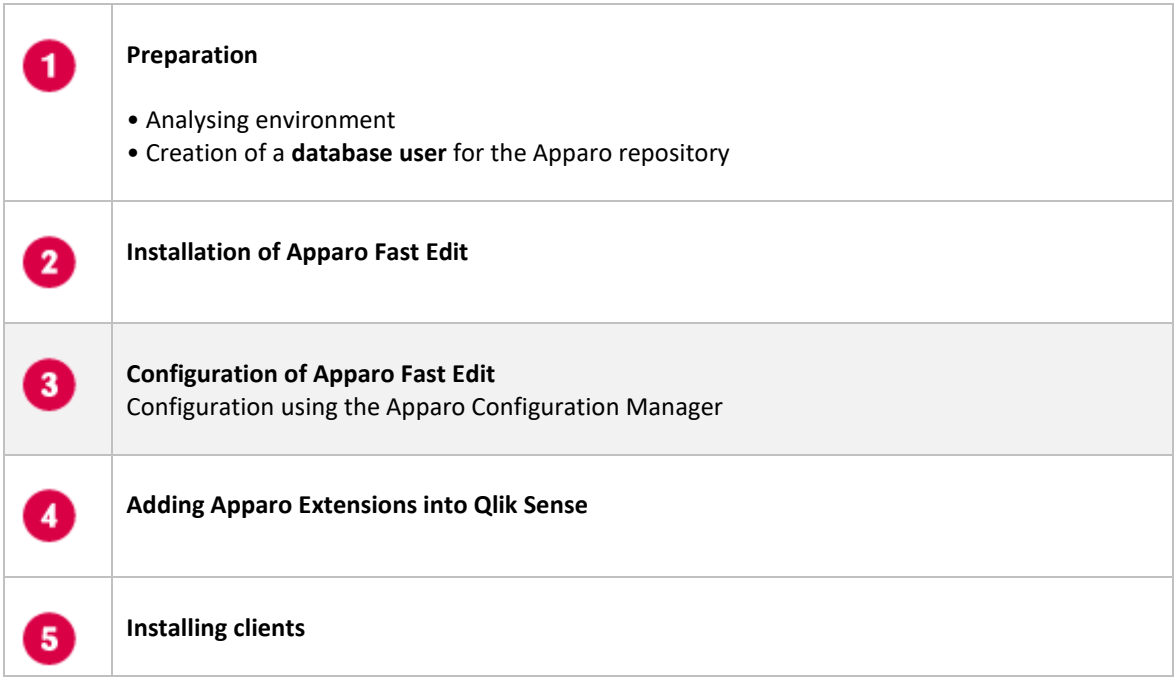

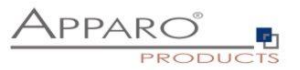

With the **Apparo Configuration Manager** you are able to configure and start the already installed Apparo Fast Edit.

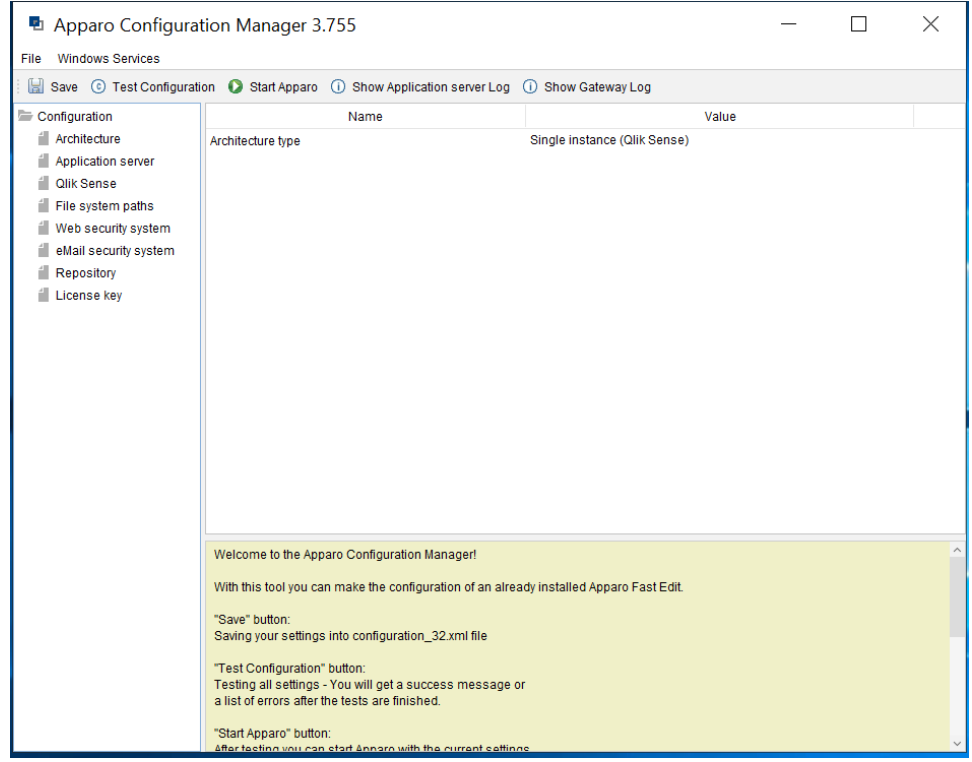

The settings are grouped into chapters (left side).

**For each setting you can read a helpful description text in the yellow box.**

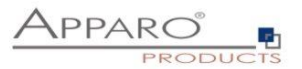

#### **To do list:**

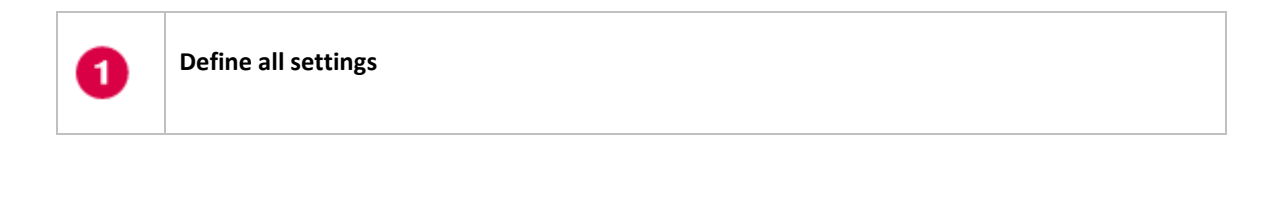

Press the "Test Configuration" button for testing all settings.

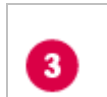

2

Press the "Start Apparo" button for starting the application server

You can see the log file of the application server with pressing "Show Application server Log" 4 **If the application server is running then you can see in the log: 2023-11-07 02:37:41,831 INFO com ++++++++++++++++++++++++++++++++++++++++++++++++++++++++++++++++++++++++++++ + Apparo Fast Edit 3.3.0.x (Build nnn) was successfully started at 07.03.2023 02:37:41 + ++++++++++++++++++++++++++++++++++++++++++++++++++++++++++++++++++++++++++++**

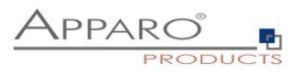

## **Test if the Apparo application server is running fine:**

**http://<applicationserver:<start port>/apparo/pages/apptest.xhtml**

**Example:** 

## **<http://localhost:18000/apparo/pages/apptest.xhtml>**

**Hint: You must test that server side, that means inside of the server and not outside. With this URL you can test if the Apparo application server is running fine or has problems.**

**Output example:**

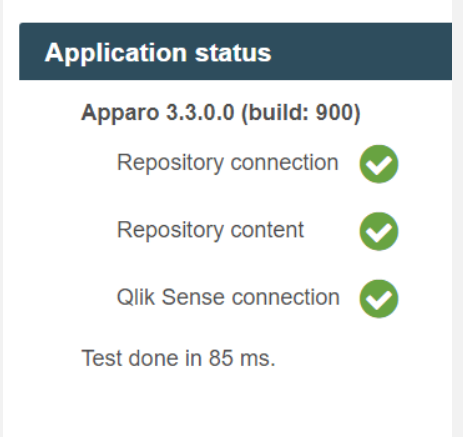

**The configuration of Apparo Fast Edit is stored in file configuration.xml in file directory [APPARO\_HOME]\FastEdit\cm .**

If you plan a parallel/cluster system then it's sometimes comfortable to copy this file into the target system.

If you open the Apparo Configuration Manager then you will see the same configuration settings like of your source system and it's possible to change it comfortable.

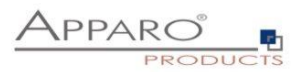

#### <span id="page-19-0"></span>**4.1 Architecture**

In this section of the Configuration Managers you can find the selected Apparo architecture. This architecture was defined at installation time and is not changeable now.

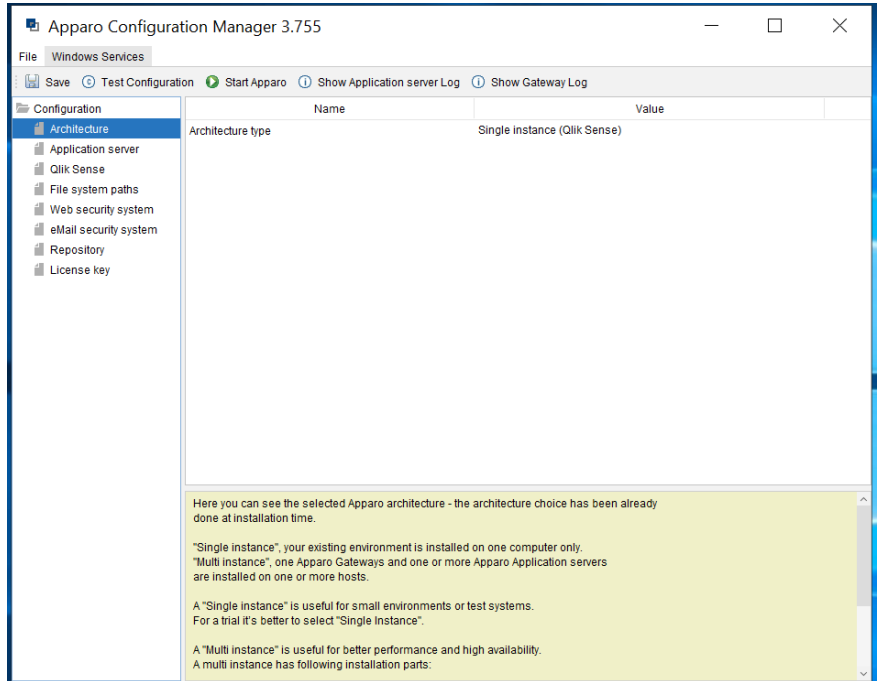

#### <span id="page-19-1"></span>**4.2 Application server**

Settings for the Apparo Application Server:

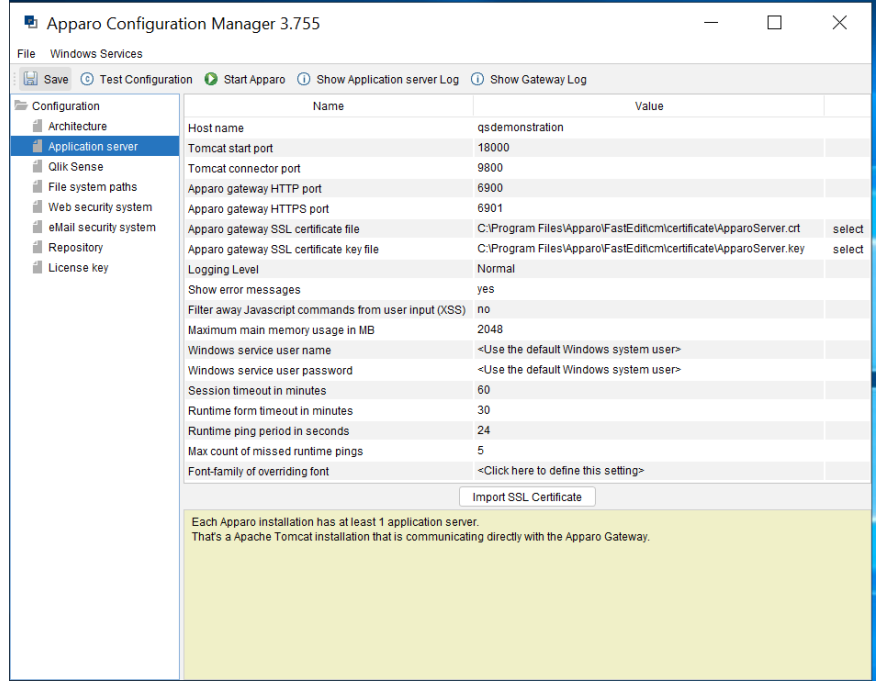

Apparo is automatically reusing the TLS/SSL certificate of Qlik Sense that you have specified in tab "Qlik Sense".

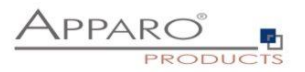

#### <span id="page-20-0"></span>**4.3 Qlik Sense**

Settings for the already installed Qlik Sense environment:

**Qlik Sense host**: The name that is used for calling the Qlik Sense proxy system. It can be an external host name or internal host name.

It must be the same domain that is used for running Qlik Sense.

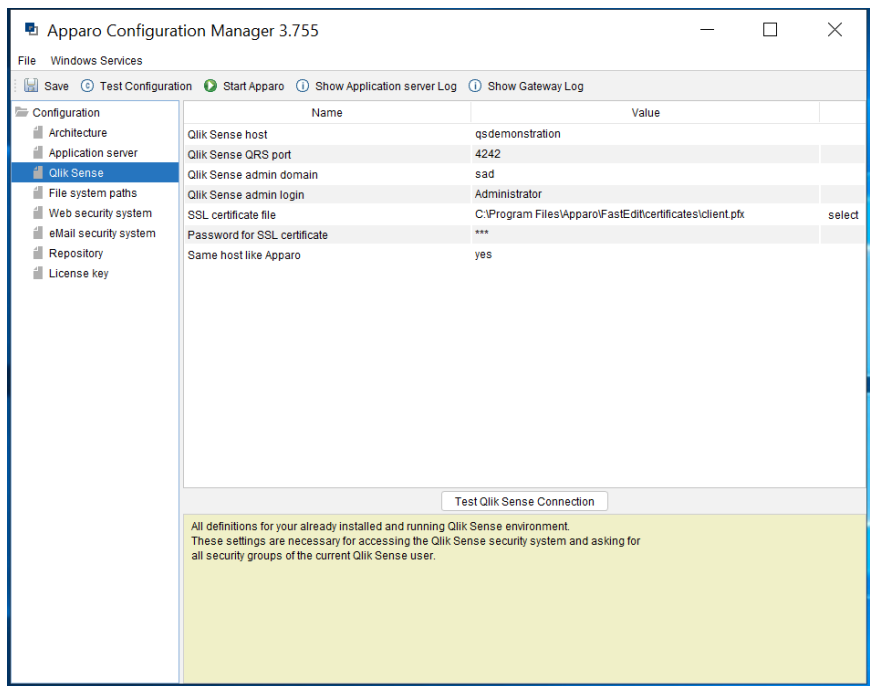

**Apparo Fast Edit must be able to read user data from the Qlik Sense proxy system. Apparo is asking for the security groups of the current user.**

Because the Qlik Sense system is secured it is necessary to use a security certificate from the installed Qlik Sense system.

How to generate this certificate:

Please open the Qlik Sense Management Console and select "**Certificates**" from the left panel:

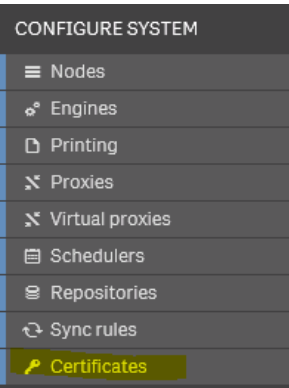

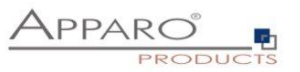

Press "Add machine name" and use the name of the Qlik Sense host that is defined in setting "**Qlik Sense host**" (see screenshot) , e.g. MYMACHINE.mydomain.com or if it is an internal name like srv222.

## Hint: Upper/lower case is important.

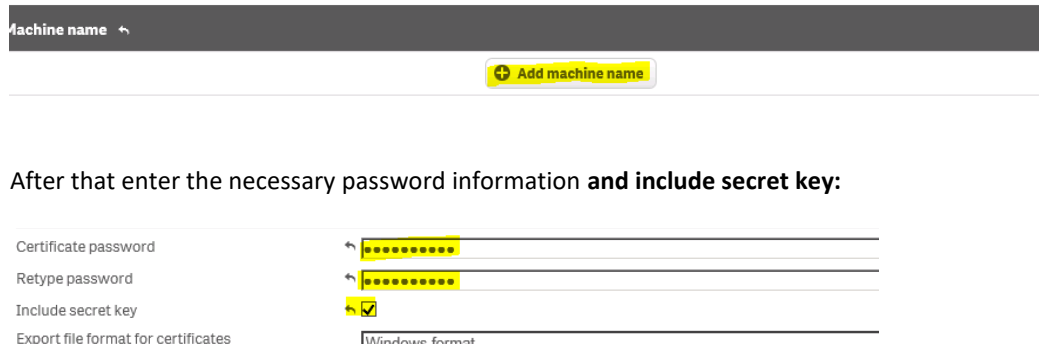

Certificates will be exported to this disk location on the server: C:\ProgramData\Qlik\Sense\Repository\Exported Certificates

Windows format

Certificates will be exported to this disk location on the server:

**[Installation Drive]:\ProgramData\Qlik\Sense\Repository\Exported Certificates\[name]**

Now you can select the  $\text{client}.pfx$  file for setting "SSL certificate file".

**Hint: User for login into the Qlik Sense repository service:**

**This Windows user must have the Qlik Sense role "RootAdmin".** 

**If not then the login will be not possible.**

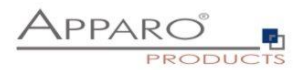

#### <span id="page-22-0"></span>**4.4 File system paths**

File directories for the server-side scripts and user defined Java classes:

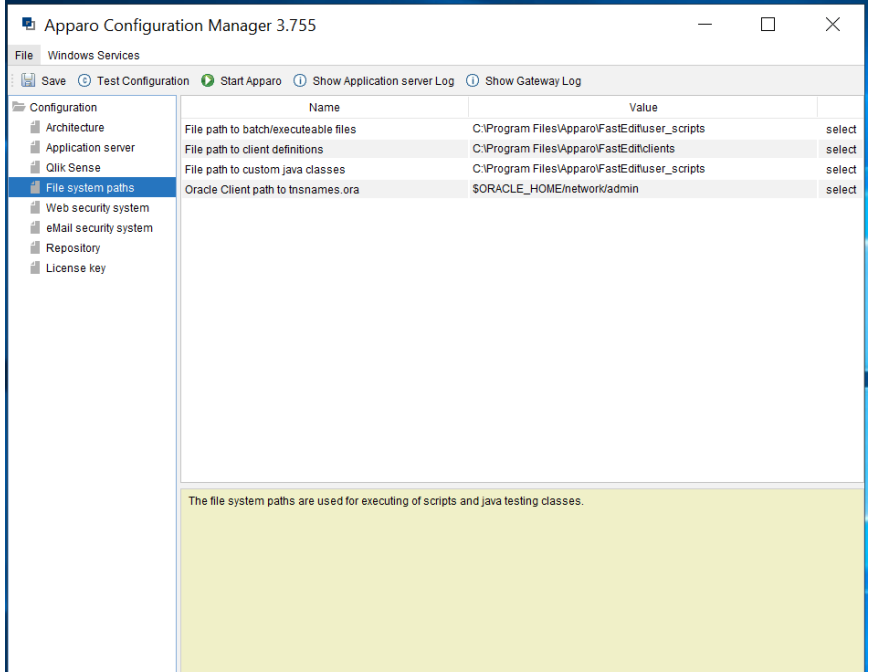

It is important that the Windows system user or the user that is running the Windows Service of Apparo Fast Edit has write and read access to these file directories.

Hint: If you use many application servers then all application server must use the same file directory.

Therefore it's possible to use Windows shares, e.g. **\\server1\scripts** 

**If using shares it's necessary that the Windows service of Apparo Fast Edit must not use a local system account.** 

**Using a Windows Administrator account is for example a solution.** 

#### <span id="page-23-0"></span>**4.5 Web security system**

In this chapter you can define the **security group** of all users that is necessary to be able to open the Apparo Designer **with full access**.

## **If there is no security group defined then all users can open the Apparo Designer with full access.**

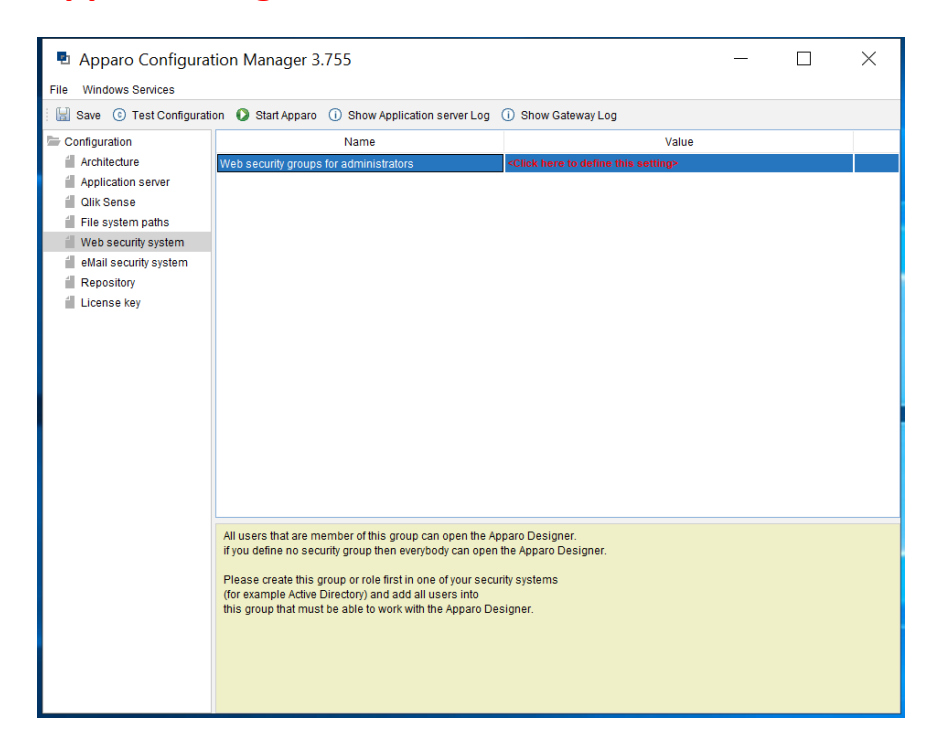

#### <span id="page-23-1"></span>**4.6 eMail security system**

The Excel Import Business Case is running outside of the Qlik Sense security and need therefore an own security system.

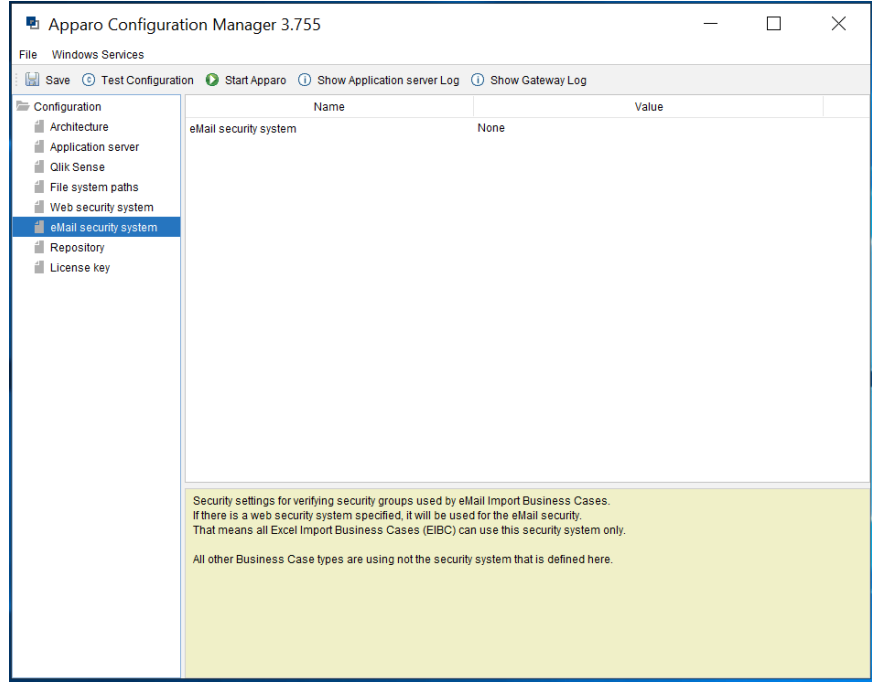

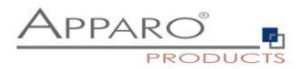

#### <span id="page-24-0"></span>**4.7 Apparo Database Repository**

The database connection to the Apparo repository.

The repository are many database tables in that all definitions are stored.

## For **testing** you can use the "**internal database**" too.

This database is slower than a normal database like Oracle, MS SQL Server or IBM DB2 but you don't need an installation.

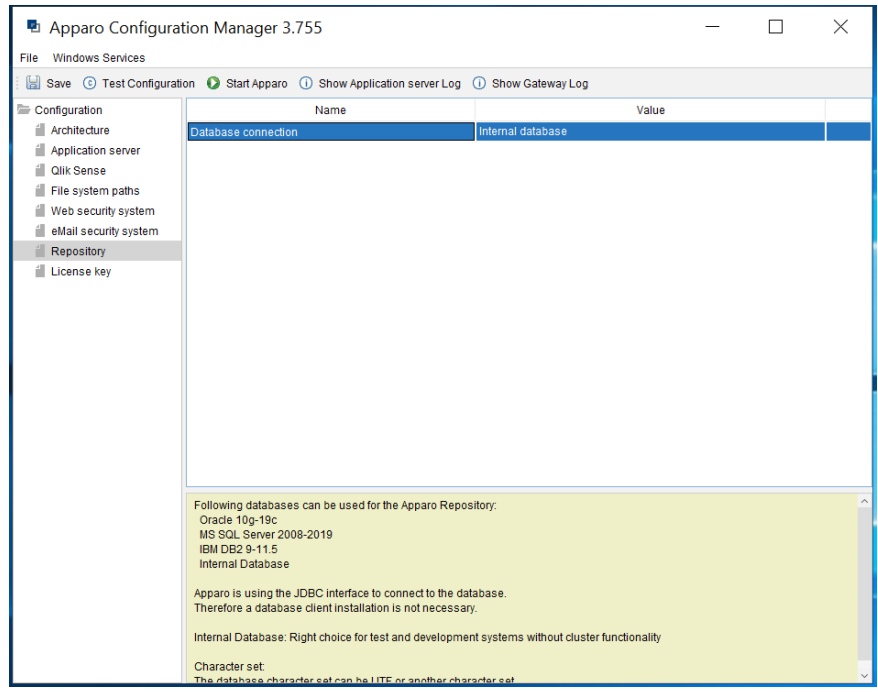

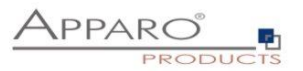

#### <span id="page-25-0"></span>**4.8 License key**

In this section you can add & change the license key. This key is necessary to run Apparo Fast Edit.

Apparo Configuration Manager 3.755  $\Box$  $\times$ File Windows Services Save © Test Configuration © Start Apparo ① Show Application server Log ① Show Gateway Log Type of license<br>License<br>License Configuration Value ill Architecture Own license key Application server c9-ff-8b-62-96-f7-2e-7f-85-10-e3-40-16-43-c3-99-96-44-30-11-f-8f-... License key and the control of the control of the control of the control of the control of the control of the control of the control of the control of the control of the control of the control of the control of the control **Qlik Sense** File system paths Web security system  $\blacksquare$  eMail security system Repository<br>
License key Test License Key Please paste the license key for Apparo into this field.<br>With the license key it is possible to start the business cases. Attention: If you use a trial license key then this key is time limited.<br>You can see the expiration date in the Apparo Designer, section "About Apparo". If you need a new license key then write to support@apparo.solutions Attention: After you have entered/updated the license key it is necessary to restart<br>the application server with pressing button "Start Apparo".

## You can choose the "APPARO SMALL LICENSE" too. This license is **for up to 3 named users and 10 Business Cases. It is not limited in time.**

#### <span id="page-25-1"></span>**4.9 Starting Apparo**

After you have entered all setting values it is time to start Apparo with pressing "Start Apparo" button:

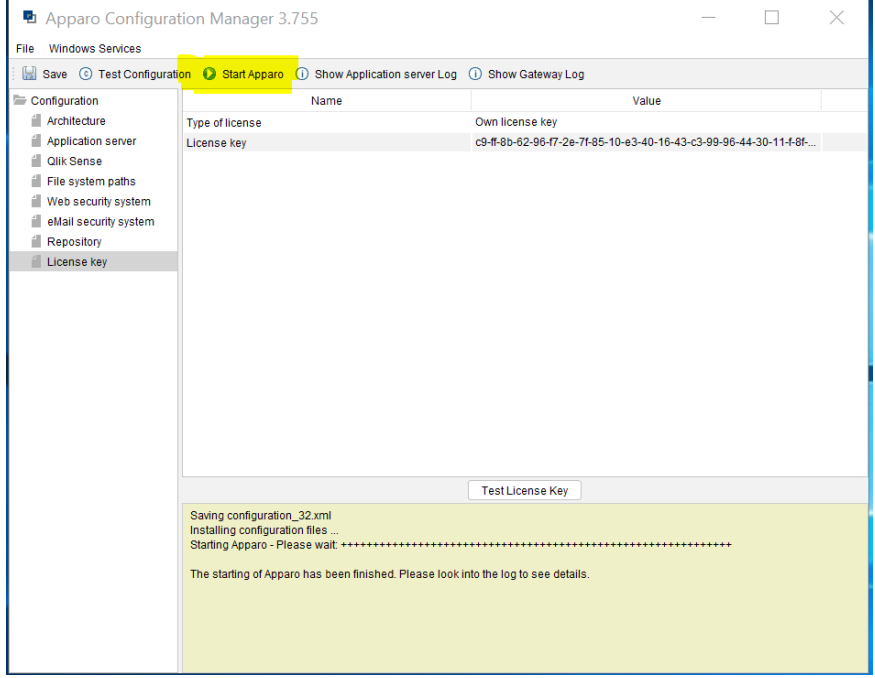

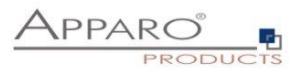

#### <span id="page-26-0"></span>**4.10 Testing your installation**

Often there are **firewalls** that are blocking the communication between client web browser and server.

Therefore, following tests are helpful:

#### <span id="page-26-1"></span>4.10.1 Test if the Apparo Gateway is running

Open a web browser **inside the server** and enter following URL:

If using TLS/SSL: [https://localhost:6901](https://localhost:6901/)

If using http only[: http://localhost:6900](http://localhost:6900/)

You must get a response like

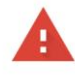

Your connection is not private

Attackers might be trying to steal your information from **localhost** (for example, passwords, messages, or credit cards). Learn more NET::ERR\_CERT\_COMMON\_NAME\_INVALID

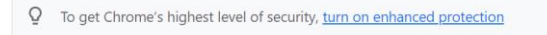

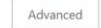

Back to safety

Or a page with

Test Page for Apache Installation

Apache/2.4 OpenSSL

**…. Then the Apparo Gateway is running fine.**

**If you get no response then the Apparo Gateway has troubles.**

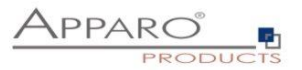

#### <span id="page-27-0"></span>4.10.2 Test if the Apparo Gateway is accessible outside of the server

Open a web browser in a **client** computer and enter following URL.

Take the domain name of your Qlik Sense environment and put it into this URL. If you have installed Apparo completely on a different server then take this external name:

It must be the name of this setting:

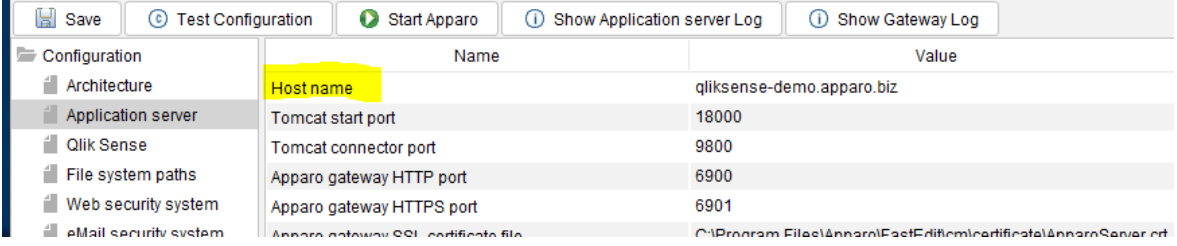

If using TLS/SSL: [https://SERVERNAME:6901](https://servername:6901/)

If using http only[: http://SERVERNAME:6900](http://servername:6900/)

You must get a response like

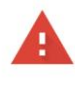

#### Your connection is not private

Attackers might be trying to steal your information from **localhost** (for example, passwords, messages, or credit cards). Learn more NET::ERR\_CERT\_COMMON\_NAME\_INVALID

 $Q$  To get Chrome's highest level of security, turn on enhanced protection

Advanced

Back to safety

Or a page with

Test Page for Apache Installation

Apache/2.4 OpenSSL

**…. Then the Apparo Gateway is running fine.**

**If you get no response then you have a firewall that is blocking ports 6900 and 6901 and it is necessary to open that first.**

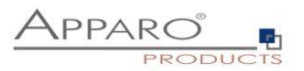

## <span id="page-28-0"></span>**5 Qlik Sense is using https?**

If your Qlik Sense environment is running with **https** then Apparo is called **automatically** using https too. In this case the Apparo Gateway need an **SSL certificate** too – same like the Qlik Sense proxy.

#### <span id="page-28-1"></span>**5.1 Importing certificate of Qlik Sense**

If your Qlik Sense environment is using a certificate for using https then Apparo must use this certificate too. It must be imported into Apparo Configuration Manager.

#### <span id="page-28-2"></span>5.1.1 Export of the Qlik Sense certificate from the certificate store

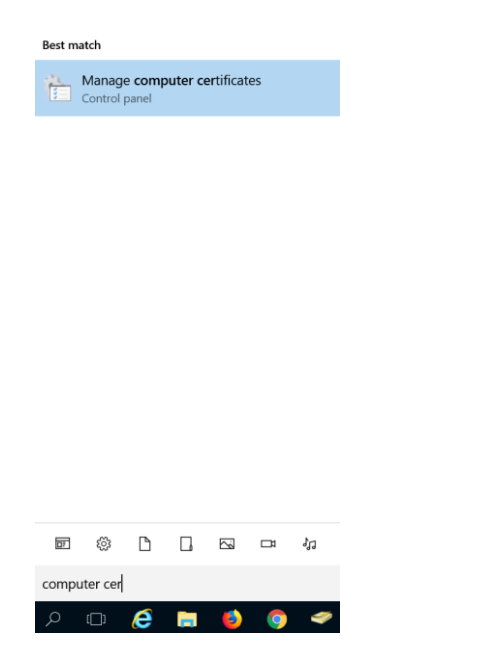

Search for "computer cert" and select "**Manage computer certification**".

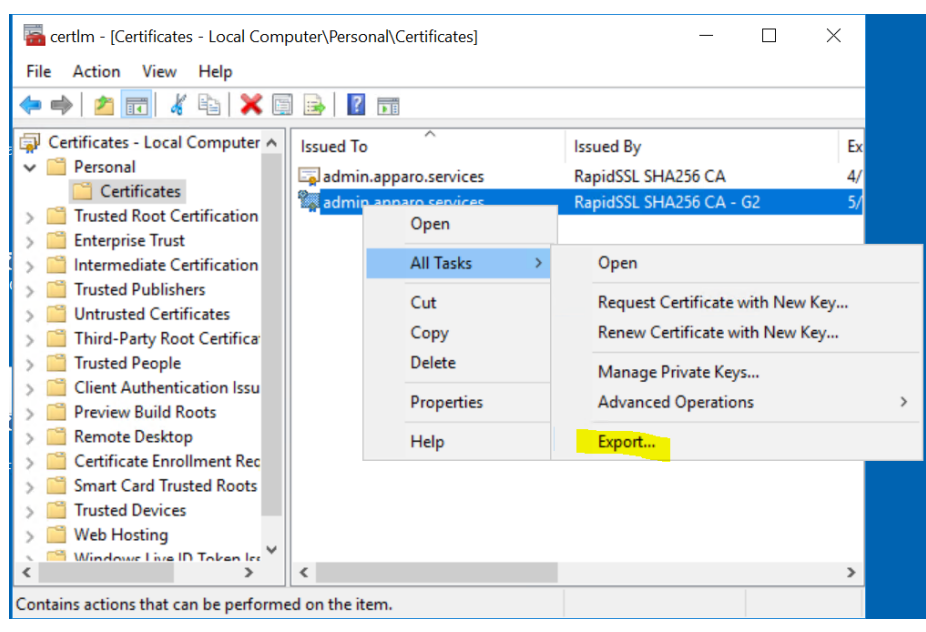

Questions? **[support@apparo.solutions](mailto:support@apparo.solutions)** [29]

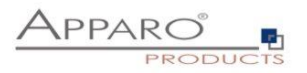

Search for you certificate, press right mouse button and select "Export".

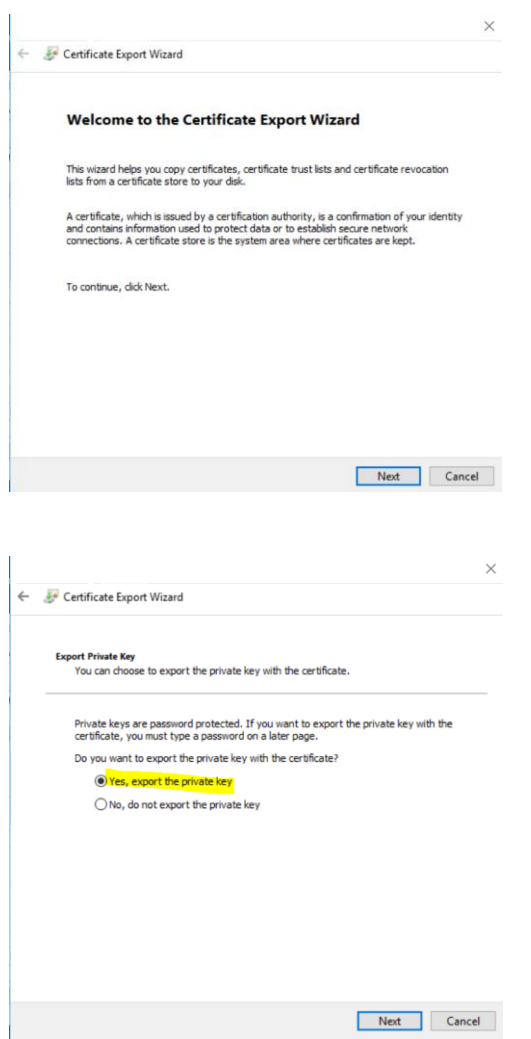

Export the key with the private key…

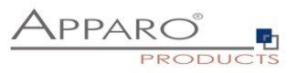

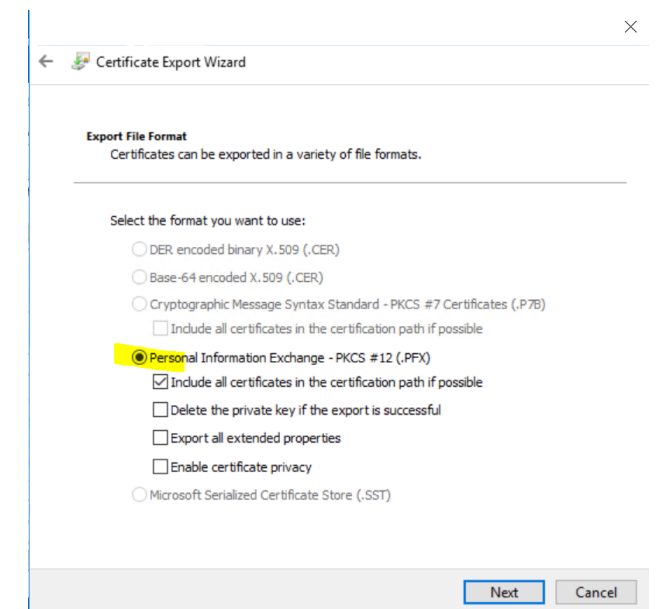

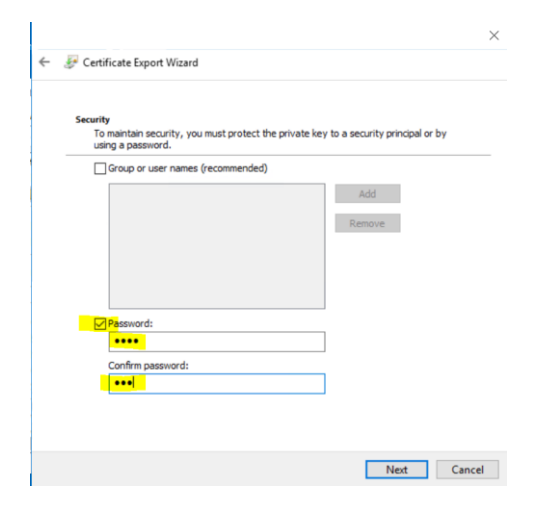

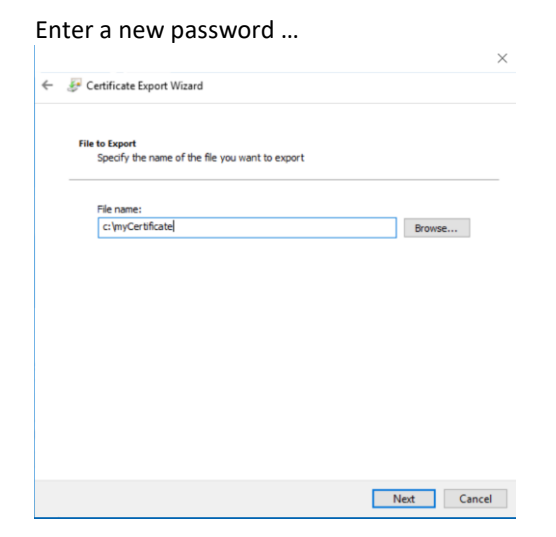

.. and store it.

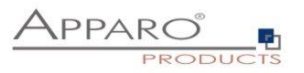

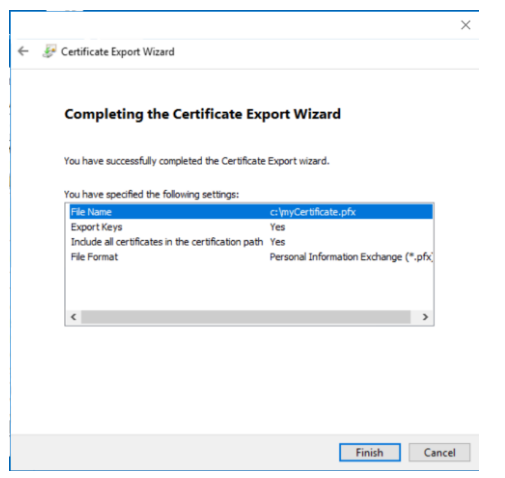

## <span id="page-31-0"></span>5.1.2 Import the certificate into Apparo

In the Apparo Configuration Manager select chapter "Application Server"…

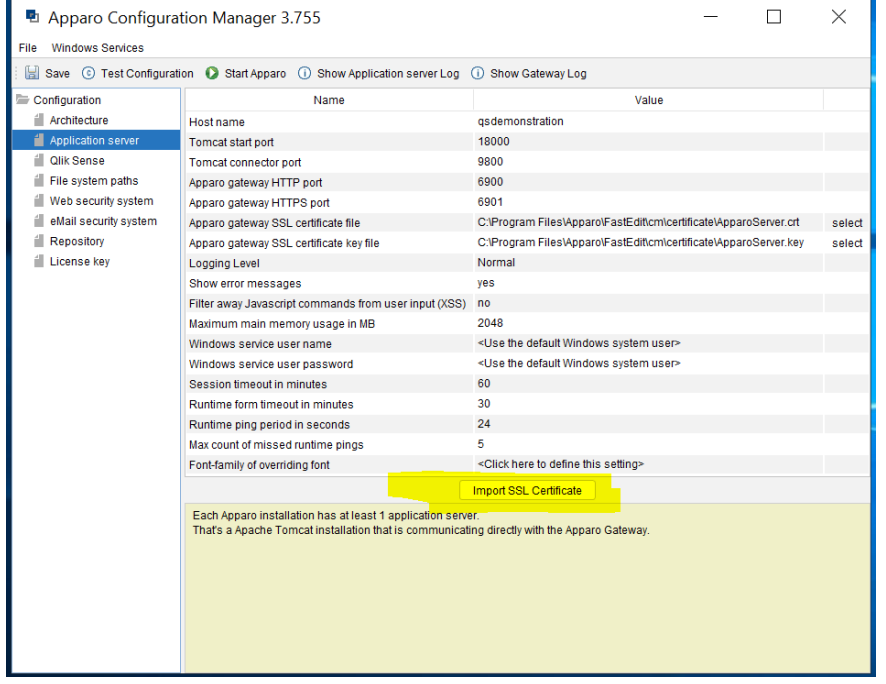

… and press button "Import SSL Certificate".

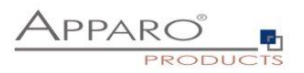

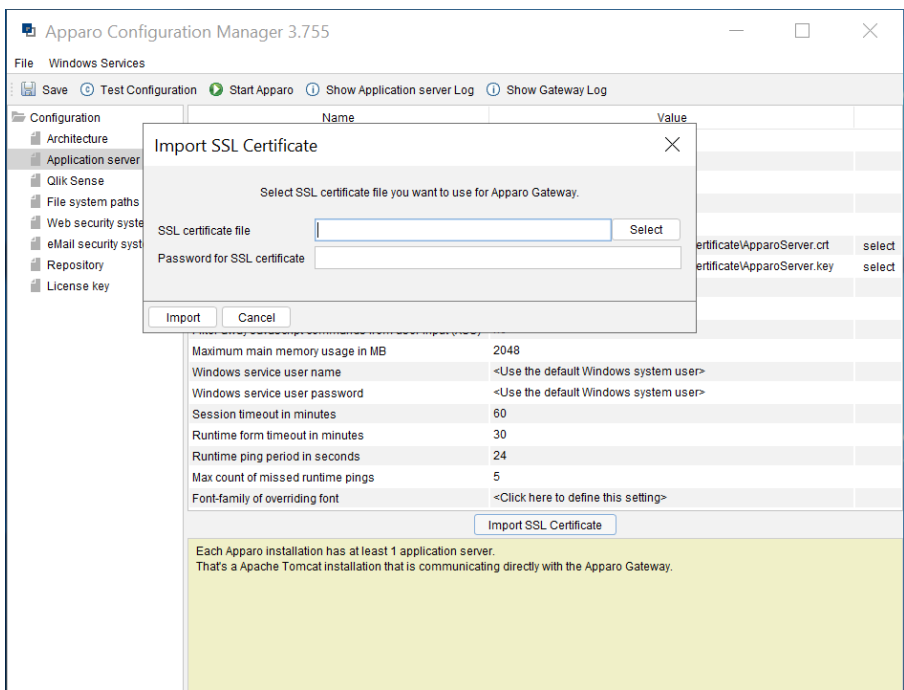

Select your certificate file, enter the password and press button "Import".

**After that please press the "Start Apparo" button for restarting Apparo.**

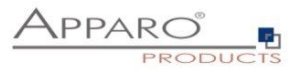

## <span id="page-33-0"></span>**6 Adding Qlik Sense Extensions**

Apparo Fast Edit is using Qlik Sense Extensions.

Therefore, they must be first installed into your existing Qlik Sense system after you hv installed Apparo.

Open your Windows Explorer in **[APPARO\_HOME]\FastEdit\extensions**

You can see:

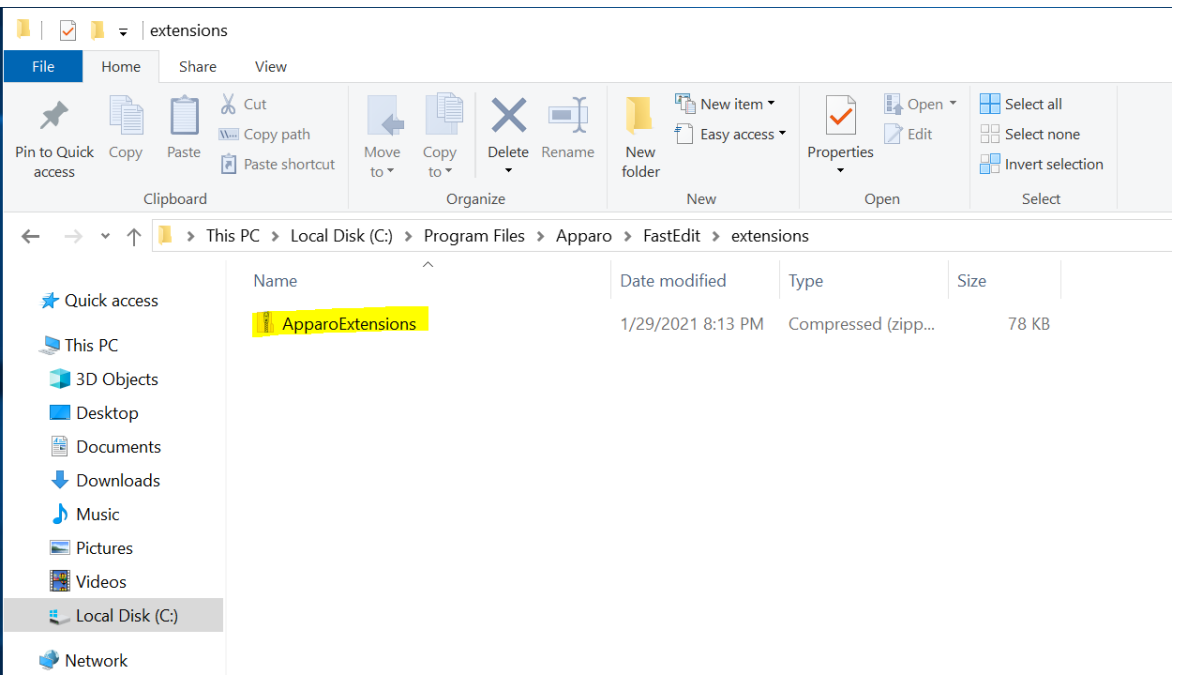

Please open now the Qlik Sense Management Console and select "Extensions":

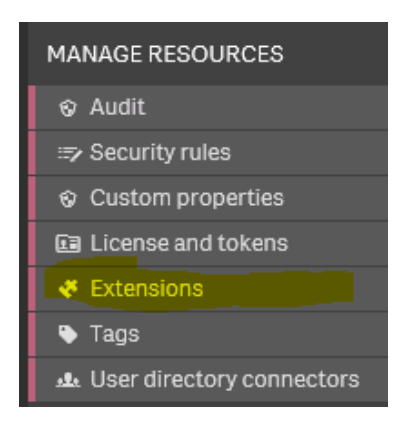

Please import now the file ApparoExtensions.zip

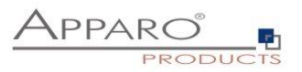

After that please open Qlik Sense Hub and create a new App.

Now you can see some new Apparo widgets:

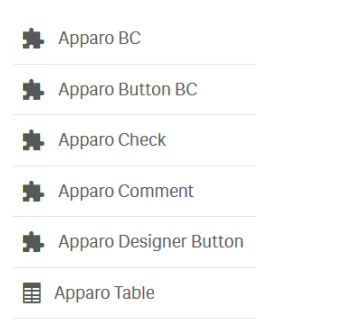

Drag & Drop the new widget "**Apparo Designer**" into your sheet and press the button.

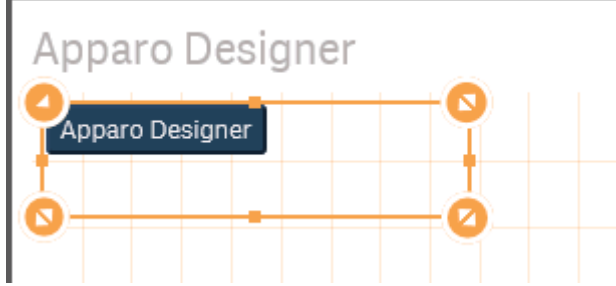

You should see:

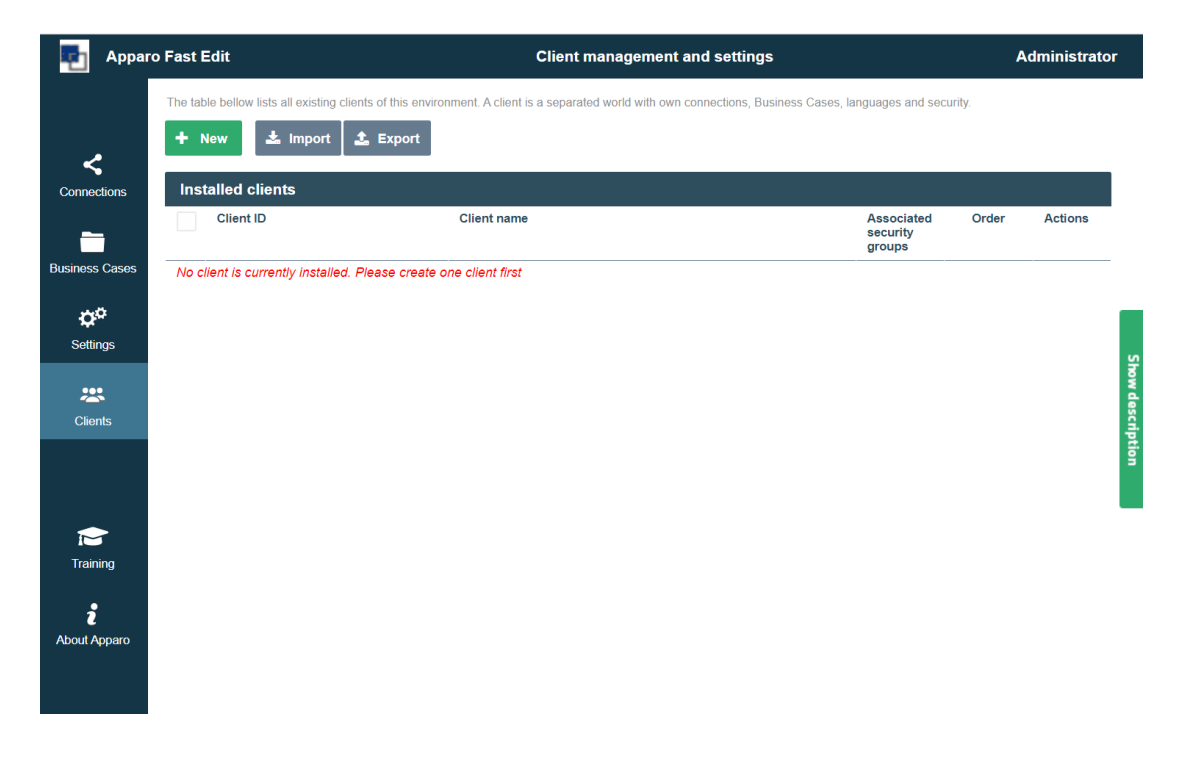

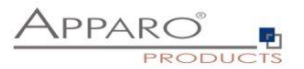

## <span id="page-35-0"></span>**7 Installation Apparo clients**

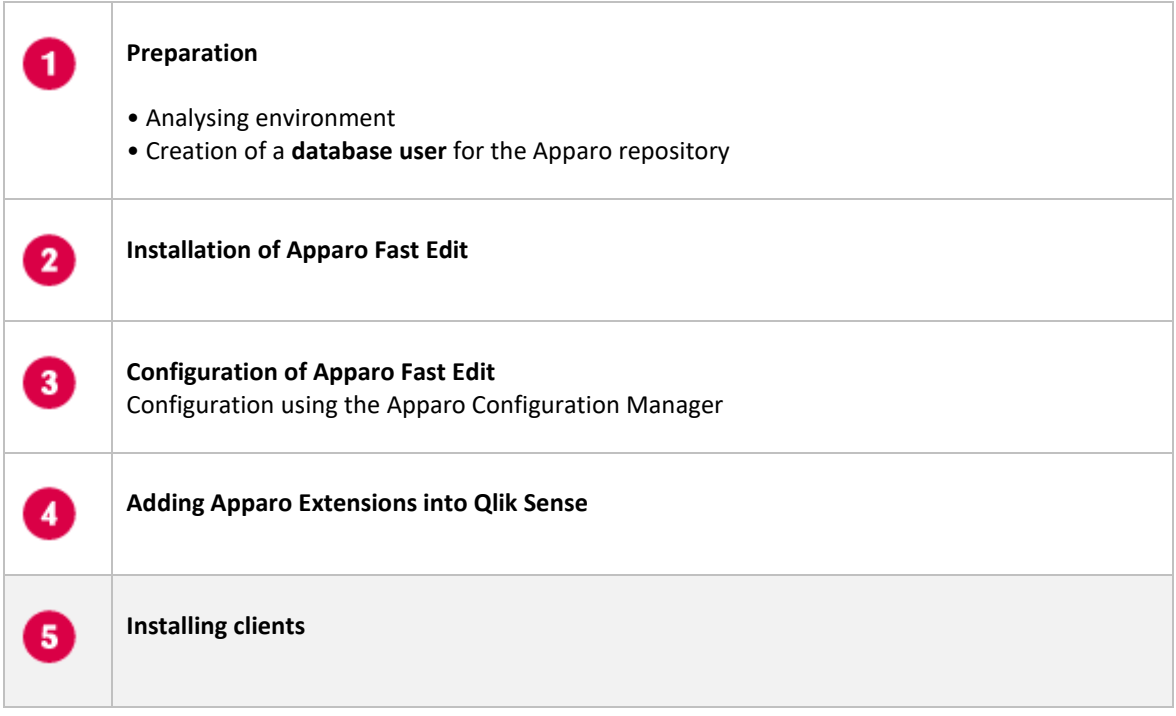

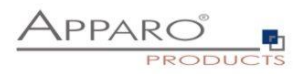

Now it is necessary to install the clients.

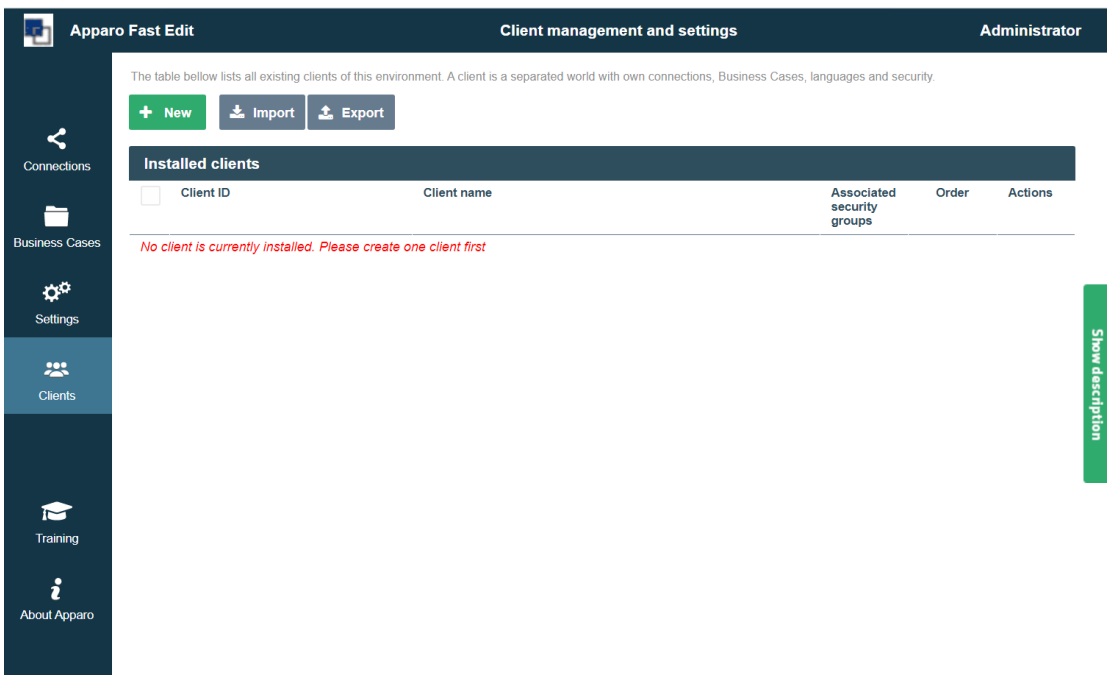

Please read now the document "**Configuration Guide**" for defining/importing clients.

# **The installation & configuration on server side is now successfully completed.**

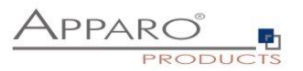

## <span id="page-37-0"></span>**8 Training movies & documentation**

You can find all text documentations in

Windows Start (left corner) / All Programs / Apparo / Documentation

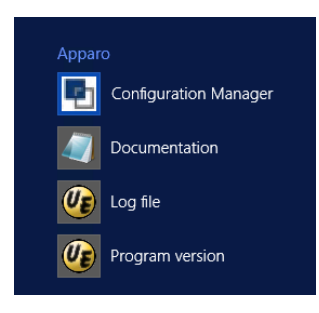

You can find all training movies in the Apparo Designer, choosing chapter "Training":

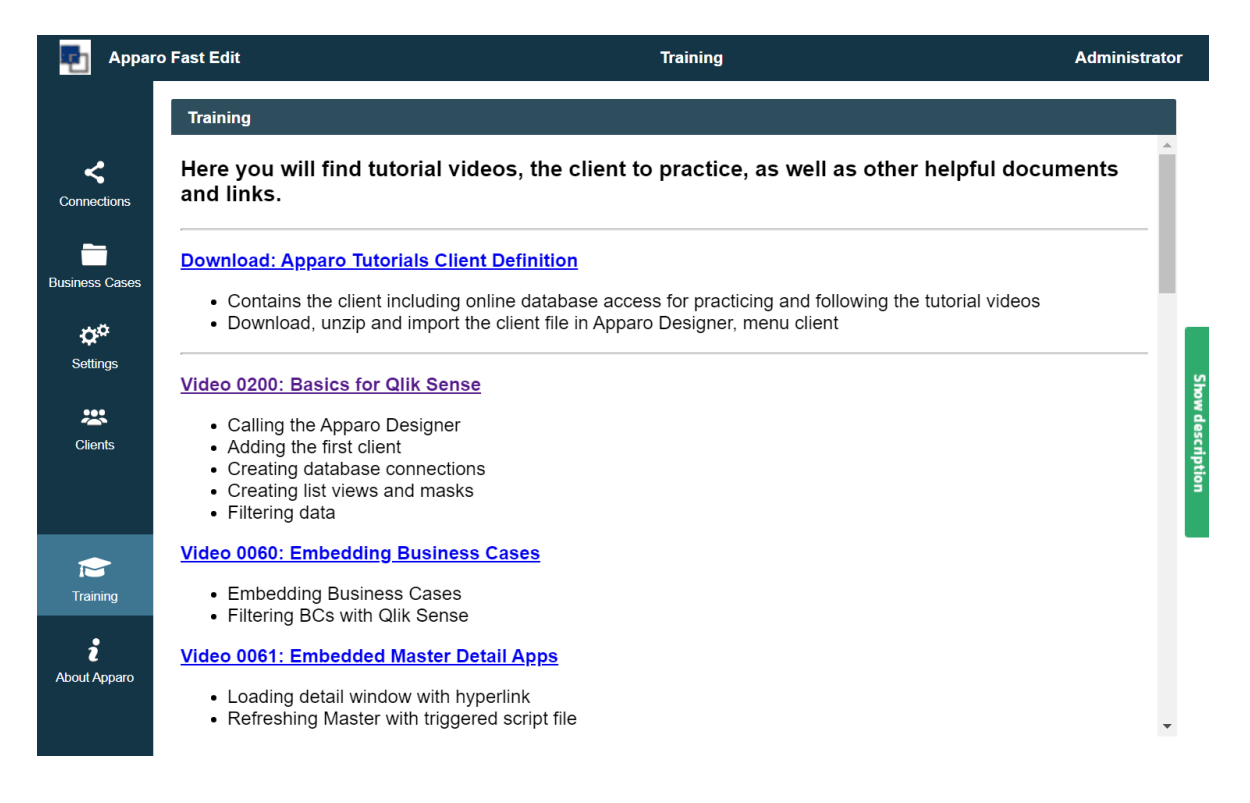

General documentation about Apparo Fast Edit:

**[http://doc.apparo.solutions](http://doc.apparo.solutions/)**

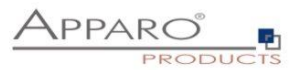

## <span id="page-38-0"></span>**9 Firefox browser, HTTPS and self signed certificates**

If you use a **self-signed certificate** then Firefox is complaining about that and need an exception.

Please use the domain that is used for calling Qlik Sense and use the http-port for Apparo. Default is 6901.

Open the Firefox options and look for:

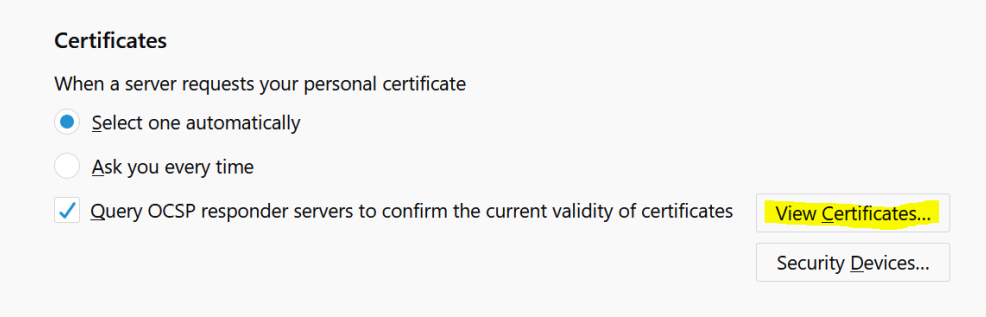

Press the "View Certificates…" button.

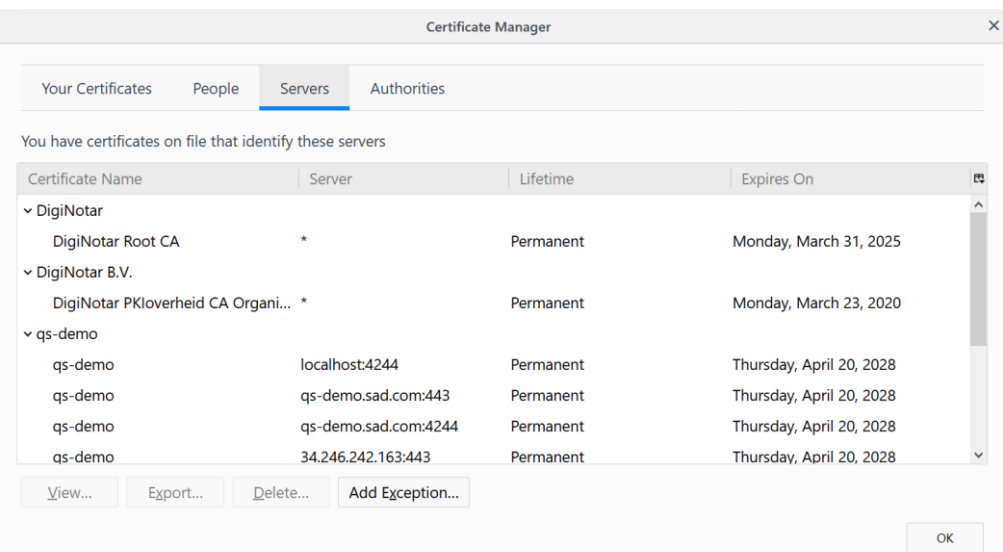

Now press button "Add Exception…":

Enter **https://<domain>:6901** and press the "Get Certificate" button.

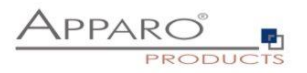

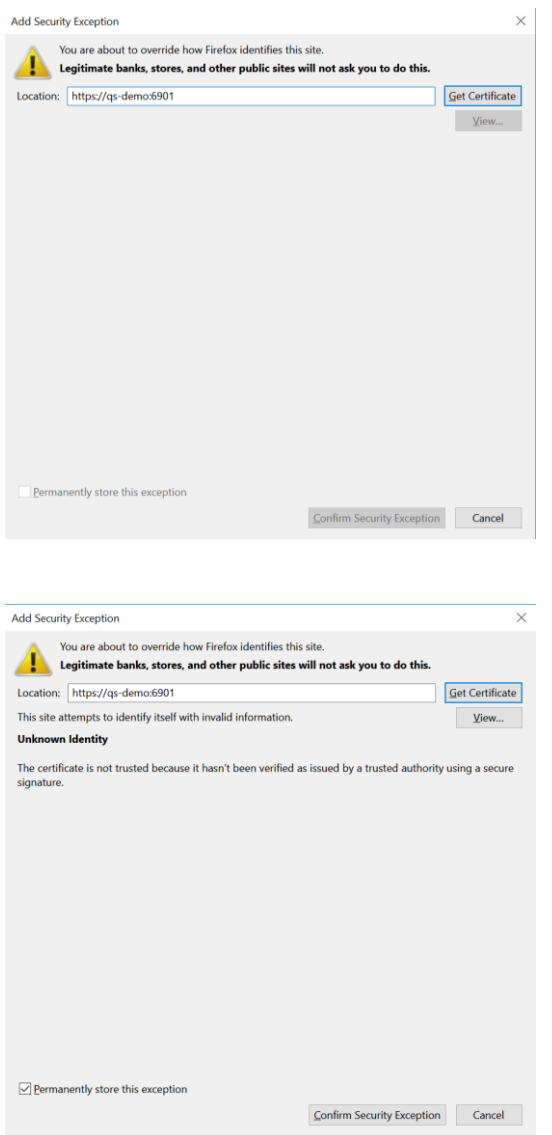

Press "Confirm Security Exception".

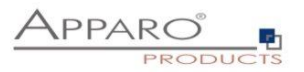

## <span id="page-40-0"></span>**10 Browser requirements**

## <span id="page-40-1"></span>**10.1 Supported browsers**

- Microsoft Edge (current version)
- Mozilla Firefox (current version)
- Google Chrome (current version)
- Apple Safari (current version)

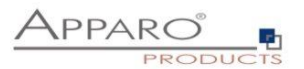

## <span id="page-41-0"></span>**11 Import/Export definitions using command line**

You can export and import clients (including languages, folder, Business Cases, connections, DB-messages), Business Cases, folder and connections using scripts.

#### <span id="page-41-1"></span>**11.1 Exporting definitions**

The export program is stored in the file directory "export": [APPARO\_HOME]\FastEdit\export

Use script **afe-export.bat**

If you start the script without arguments then you can see the possible arguments:

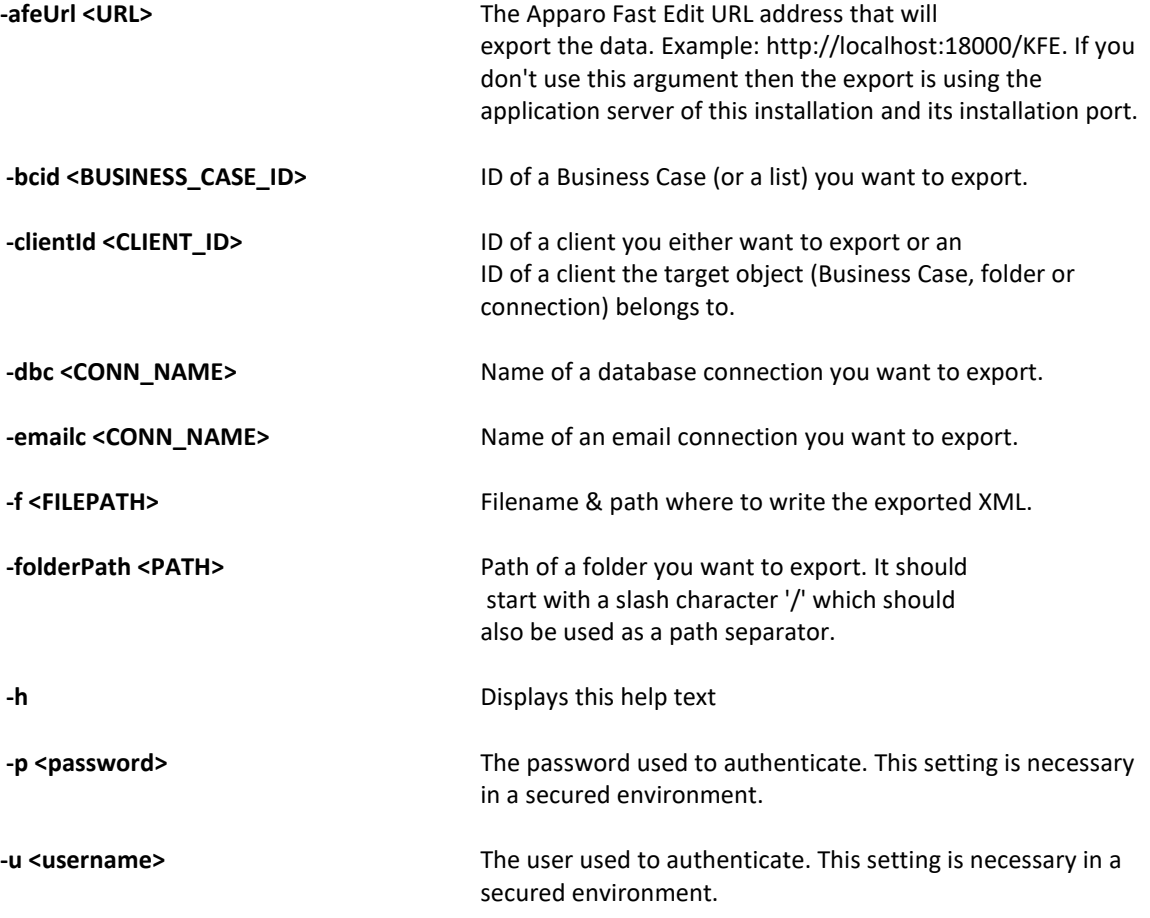

All export activities are logged server side in file directory logs, file afeexport.log

Sample: **afe-export.bat -f \etc\definition.xml** -clientId DemoClient

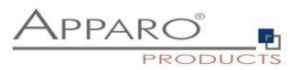

#### <span id="page-42-0"></span>**11.2 Importing definitions**

The import program is stored in the file directory "import": [APPARO\_HOME]\FastEdit\import

Use script **afe-import.bat (**If you start the script without arguments then you see the possible arguments)

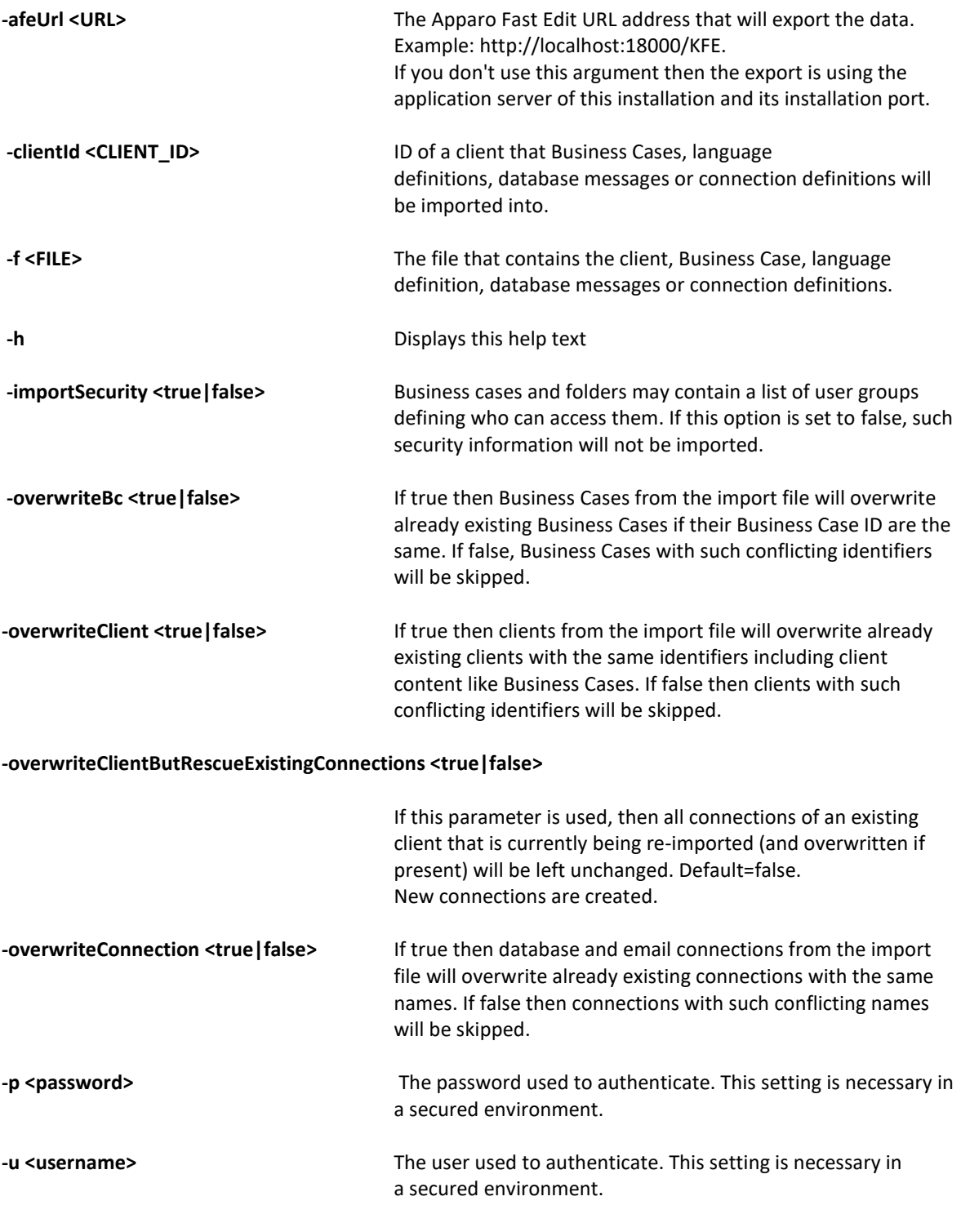

All import activities are logged server side in file directory logs, file afeimport.log

Sample: **afe-import.bat –f \etc\definition.xml –u aferep –p aferep -clientId Sales**

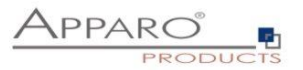

## <span id="page-43-0"></span>**12 Support**

If you need support please write an eMail to:

**[support@apparo.solutions](mailto:support@apparo.solutions)**